# ArtCAM 2015 Getting Started

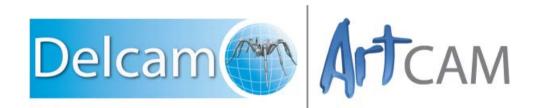

Copyright © 1996-2014 Delcam Ltd. All rights reserved.

Delcam Ltd has no control over the use made of the software described in this manual and cannot accept responsibility for any loss or damage howsoever caused as a result of using the software. Users are advised that all the results from the software should be checked by a competent person, in accordance with good quality control procedures.

The functionality and user interface in this manual is subject to change without notice in future revisions of the software.

The software described in this manual is furnished under licence agreement and may be used or copied solely in accordance with the terms of such licence.

Delcam Ltd grants permission for licensed users to print copies of this manual or portions of this manual for personal use only. Schools, colleges and universities that are licensed to use the software may make copies of this manual or portions of this manual for students currently registered for classes where the software is used.

#### **Acknowledgements**

This documentation references a number of registered trademarks and these are the property of their respective owners. For example, Microsoft and Windows are either registered trademarks or trademarks of Microsoft Corporation in the United States.

#### Patents

The technique of using a wall-mounted scanner to capture a photographic side profile of a human face, which is then used to create a 3D relief in ArtCAM, is subject to a patent.

Patent No: GB 2 387 731 "Deriving a model from a scan of an object"

The functionality of preparing a 3D relief of the side profile of a human face direct from a photograph in ArtCAM is subject to a patent.

Patent No: GB 2 403 883 "Photo to 3D"

The functionality of the 3D layers used to design and machine an article in ArtCAM is subject to a patent application.

Patent No: GB 2 434 287 "3D Layers"

The functionality of creating a low relief from an imported 3D object in ArtCAM without losing low-level detail is subject to a patent.

Patent No: GB 2 455 966 "Method and System for Generating Low Reliefs – a.k.a. Scan to Low Relief"

The functionality of filling an area with geometric or natural textures using pattern elements and a controlling direction line in ArtCAM is subject to a patent application.

Patent Application: GB 2492225 "Texture Flow"

The Support structure functionality is subject to patent applications.

Patent application: US 14325878 Method for calculating support structures and support elements for attaching a support strut of same

Patent application: GER 10 2013 011 630.9 Method for calculating support structures and support elements for attaching a support strut of same

# Contents

## **Getting Started in ArtCAM**

| Finding out more about ArtCAM          | 2  |
|----------------------------------------|----|
| Installing your ArtCAM licence         | 4  |
| Updating ArtCAM                        | 5  |
| Files compatible with ArtCAM           |    |
| The ArtCAM layout                      |    |
| Docking areas                          |    |
| Viewing area                           |    |
| Status bar                             |    |
| Extending ArtCAM Express               | 19 |
| Purchasing modules                     |    |
| Activating a module                    |    |
| The Start panel                        |    |
| Comparing bitmaps, vectors and reliefs |    |
| Tutorial - Saw Mill sign               |    |
| Preparing the model                    |    |
| Preparing the vector artwork           |    |
| Machining the Saw Mill sign            |    |
| Tutorial - Lizard                      | 58 |
| Preparing the model                    | 59 |
| Importing the relief clipart           |    |
| Calculating the toolpaths              |    |
| Simulating the toolpaths               |    |
| Saving the toolpaths                   |    |
|                                        |    |

## **ArtCAM Keyboard shortcuts**

| General shortcuts       |   |
|-------------------------|---|
| Vectors                 |   |
| Bitmaps                 |   |
| Reliefs                 |   |
| Tool specific shortcuts |   |
| Transform tool          |   |
| Node Editing            |   |
| Text tool               |   |
| Polyline tool           |   |
|                         | - |

## Using the mouse

| Common mouse controls | 36 |
|-----------------------|----|
|-----------------------|----|

### Index

85

73

1

# **Getting Started in ArtCAM**

The ArtCAM family is a range of unique and scalable artistic CADCAM software solutions used in a wide variety of industries worldwide. It provides the functionality to entirely design and RP, CNC or laser machine a number of 2D and 3D products. It is used to make signs, furniture, and sculptures as well as being a vital design and manufacturing resource in applications such as product design, packaging and engraving for the minting and print industries, amongst many others.

The range includes:

 ArtCAM Express — Entry level CADCAM software for hobbyists and small businesses.

ArtCAM Express is an affordable entry level product that contains a variety of 2D design and 2D/3D machining features. A good starting point for any new router owner; you can also add more features to your software as you need them.

ArtCAM Insignia — Introductory 3D design and manufacturing.

ArtCAM Insignia is the mid-range product in ArtCAM's artistic CADCAM software range. Extending the functionality of ArtCAM Express, ArtCAM Insignia features an expanded toolkit specifically for repeat designs in a production environment and introductory 3D design tools.

ArtCAM Pro — Advanced 2D and 3D design and manufacturing.

Our professional software package gives you the power to design and manufacture premium quality 3D models or 3D sculpted reliefs quickly and easily.

ArtCAM JewelSmith — Professional jewellery design and manufacture.

ArtCAM JewelSmith combines the 2D and 3D design and manufacturing capabilities of ArtCAM Pro with extensive jewellery specific tools and libraries to create highly custom personalised jewellery pieces through to new complete lines.

# Finding out more about ArtCAM

You can find information about the features in ArtCAM from the following sources:

Inline-help.

Click 🔊 on a panel's header to toggle the display of its in-line help.

Project 📎 👳 🗙

The ArtCAM Reference Help system.

In the Main Menu bar, select Help > Contents.

| Hel | 0                                      |   |
|-----|----------------------------------------|---|
| ۲   | Contents                               |   |
|     | What's New                             |   |
|     | ArtCAM Advantage                       |   |
|     | Check for ArtCAM Pro Updates           | ⊁ |
|     | Subscribe to the ArtCAM Pro Newsletter |   |
|     | ArtCAM Pro on The Web                  | ► |
|     | Install Licence (PAF) File             |   |
|     | About ArtCAM Pro                       |   |

The ArtCAM What's New system.

In the Main Menu bar, select Help > What's New

| Help |                                               |
|------|-----------------------------------------------|
| ۰    | Contents                                      |
|      | What's New                                    |
|      | ArtCAM Advantage                              |
|      | Check for ArtCAM Jewelsmith Updates           |
|      | Subscribe to the ArtCAM Jewelsmith Newsletter |
|      | ArtCAM Jewelsmith on The Web                  |
|      | Install Licence (PAF) File                    |
|      | About ArtCAM Jewelsmith                       |

• The Live! panel.

Move the cursor over the **Live!** tab in the right docking area:

N Live!

• The **Tutorials** panel.

Move the cursor over the **Tutorials** tab in the right docking area:

The Start panel.

Tutorials

Click (I) in the **Other Features** area to display details of new features and enhancements.

• The ArtCAM website.

In the Main Menu bar, select Help > ArtCAM on The Web > ArtCAM Home Page.

• The ArtCAM User Forum.

In the Main Menu bar, select Help > ArtCAM on The Web > ArtCAM Forum. You can also access the forum at http://forum.artcam.com (http://forum.artcam.com).

If you have not yet registered as a forum member, click the **Register** option on the forum's home page to do so. Registered users are able to download images, example ArtCAM models and relief clipart files attached to posts.

• Subscribe to the ArtCAM Newsletter.

In the **Main Menu** bar, select **Help > Subscribe to the ArtCAM Newsletter** to send an e-mail requesting subscription to the quarterly newsletter.

If you are working in ArtCAM Express, you can find out information about the available modules in the **Modules** panel.

Move the cursor over the Modules tab in the right docking area:

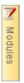

Õ

# Installing your ArtCAM licence

In order to use ArtCAM, you must ensure that a valid licence is installed. This licence can be installed as one of three file types: a PAF file (dcam.paf), a Delcam Licence file (dcam.dcamlic), or an ELF file (dcam.elf).

If you have installed ArtCAM from a disc and have a dongle, your licence should have been emailed to you. To install your licence:

- 1 Plug the dongle into your computer.
- 2 Start ArtCAM. A dialog is displayed asking if you want to install a new licence.
- 3 Follow the on-screen instructions to display the Select Licence File To Install dialog:

| Organize 🔻 New folder                                                                                                    |      |                                   | ii • 🔟 🌘  |
|----------------------------------------------------------------------------------------------------|------|-----------------------------------|-----------|
| Favorites Control Control Con | Name | Date modified<br>07/11/2012 10:01 | Type Size |
| Music  Pictures Videos  Computer  OS (C:)                                                                                                    | 1    |                                   |           |
| Local Disk (D:)<br>Data (E:)<br>HP RECOVERY (F:)                                                                                                    |      | ш                                 |           |

- 4 Navigate to the folder on your computer in which your licence file is stored.
- 5 Select the licence file and click **Open**. The dialog closes and the licence is installed.

If you have installed a pre-registered version of ArtCAM and do not have a dongle:

- 1 Start ArtCAM. A start-up screen is displayed.
- 2 Follow the on-screen instructions to activate your product and receive your licence.

# **Updating ArtCAM**

To check for software updates and patches from within ArtCAM:

- 1 Ensure that you are connected to the internet.
- 2 In the Main Menu bar, select Help > Check For ArtCAM Updates > Software Updates.

If there are updates available, ArtCAM displays the **Update** settings on the **Tool Settings** tab, and opens a new browser window with the **Delcam Customer Download Centre** site displayed.

3 In the navigation panel, select **ArtCAM** (see ①) to display the latest downloads that are available to you:

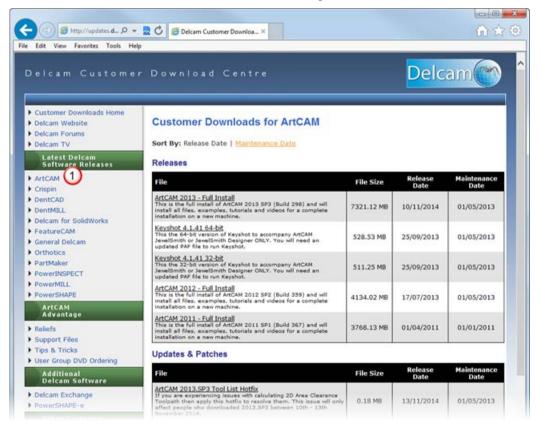

All of the available software updates and product updates are listed on this web page. In the **File** area, click a link to download its associated update or patch to your computer.

## **Files compatible with ArtCAM**

You can create a new model by opening a file saved in any of the following formats:

- ArtCAM Model (\*.art)
- ArtCAM Relief (\*.rlf)
- Windows or OS/2 Bitmap (\*.bmp)
- Windows or OS/2 DIB (\*.dib)
- Windows or CompuServe RLE (\*.rle)
- JPEG Image JFIF Compliant (\*.jpg, \*.jpeg, \*.jpe and \*.jfif)
- CompuServe Graphics Interchange (\*.gif)
- Windows Enhanced Meta File (\*.emf)
- Windows Meta File (\*.wmf)
- Tagged Image File Format (\*.tif and \*.tiff)
- Portable Network Graphics (\*.png)
- Windows Icon (\*.ico)
- Drawing Interchange Format, including PowerSHAPE and AutoCAD (\*.dxf)
- AutoCAD 2D Drawing (\*.dwg)
- Lotus, PC Paint or DUCT picture (\*.pic)
- Delcam DGK (\*.dgk)
- Portable Document Format (\*.pdf)

You can import vector artwork saved in any of the following formats into an open ArtCAM model:

- Adobe Illustrator Image (\*.ai)
- Encapsulated PostScript (\*.eps)
- Drawing Interchange Format, including PowerSHAPE and AutoCAD (\*.dxf)
- AutoCAD 2D Drawing (\*.dwg)
- Lotus, PC Paint or DUCT picture (\*.pic)
- Delcam DGK (\*.dgk)
- Windows Meta File (\*.wmf)

You can import triangle models saved in the following file formats into an open ArtCAM model:

- 3D Assembly (\*.3da)
- ArtCAM Project (\*.3dp)
- 3D Studio (\*.3ds)
- Drawing Interchange File (\*.dxf)
- Binary or ASCII STL (\*.stl)
- Universal 3D File (\*.u3d)
- Wavefront Object File (\*.obj)
- Delcam Machining Triangles (\*.dmt)

You can import surface models saved in the following file formats into an open ArtCAM model:

- 3D NURBS Modeller Rhinoceros (\*.3dm)
- Delcam DGK (\*.dgk)

You must have Exchange 7.0.1005 or above installed on your computer to import all triangle and surface models.

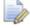

If you are using ArtCAM Express, you can only import certain files when you have the **File Import** module.

# **The ArtCAM layout**

The ArtCAM layout depends on whether or not you have a model or project open.

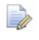

If you are working in ArtCAM Express or ArtCAM Insignia, you cannot create or open a project.

#### The starting layout

When you start ArtCAM, the layout includes six key areas:

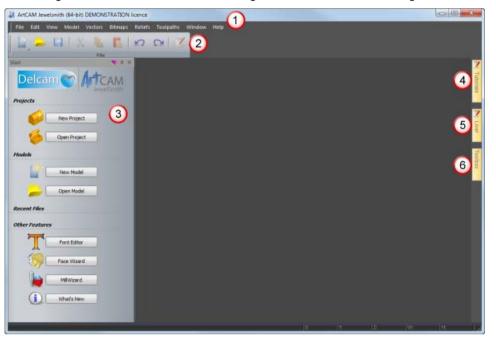

- Main Menu bar Select a menu item associated with a particular part of the ArtCAM's design process to display a drop-down menu of sub-menus and commands. Most of these are inactive until you create a model or project.
- 2 Top docking area The File toolbar is docked horizontally here. This enables you to create a new project or independent model, or open a previously saved project or independent model. You can also set your preferences and display the Reference Help.

3 Start panel — This docked panel enables you to create a new model or project, or open a previously saved model or project. Your recent files are listed and can be reopened. You can also start the Font Editor and MillWizard standalone tools, or use the Face Wizard tool to create a new model from a photographic image containing a side profile of a person's head and neck. For more information, see The Start panel (see page 32).

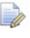

🧼 When a model or project is created or opened, the **Start** panel is hidden.

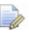

If you are working in ArtCAM Express or ArtCAM Insignia, the Projects area and Face Wizard tool are not included.

- 4 **Tutorials** This tab displays a panel that provides information on where to download tutorial packs. Any tutorial packs included in your installation are listed.
- 5 Live! This tab displays a panel that provides online videos you can watch to learn about working in ArtCAM.
- 6 **Toolbox** This tab displays a panel that contains compatible plug-in tools. Any plug-ins included in your installation are listed.

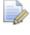

If you are working in ArtCAM Express, the **Toolbox** panel is replaced by the Modules panel, which provides information about the available modules and enables you to purchase them.

#### The open model layout

When you create a new, independent model, the layout includes the following areas:

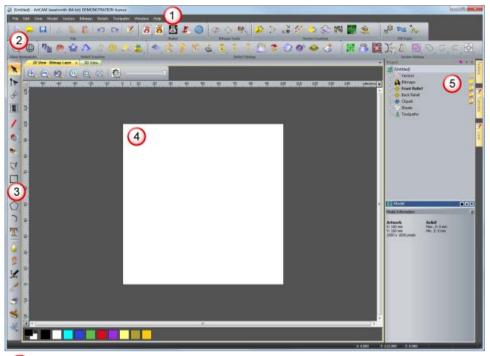

- Menu Bar As described previously, although more sub-menus and commands are active.
- 2 Top docking area Eight toolbars are docked horizontally here: File, Model, Bitmap Tools, Vector Creation, Relief Creation, Vector Editing, Relief Editing and Fill Tools.

Up to four additional toolbars are hidden by default: **Simulation**, **Rotary Relief Tools**, **Gem Tools** and **Back Relief Tools**. When displayed, these are also docked.

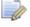

If you are working in ArtCAM Express or ArtCAM Insignia, the **Rotary Relief Tools**, **Gem Tools** and **Back Relief Tools** toolbars are not available. If you are working in ArtCAM Pro, the **Rotary Relief Tools** and **Gem Tools** toolbars are not available.

Almost all of the toolbars' tools are also available from the **Assistant** panel, which is hidden by default to maximise the viewing area. When displayed, this panel is docked on the left.

3 Left docking area — The View Manipulation and Design Tools toolbars are docked vertically here. The former enables you to twiddle and zoom, while the latter contains four tool groups: modes, painting, drawing, and sculpting.

- Viewing area The viewing area contains two types of tabbed windows: the 2D View and 3D View. These display the layers of two-dimensional vector and bitmap artwork in your model. The 3D View window also displays the relief layers containing your three-dimensional shapes, calculated toolpaths, and toolpath simulations. Each window has a toolbar and colour palette. For more information, see The design windows.
- Project panel This docked panel displays the Project Tree and tools associated with its items. The Project Tree maps the different elements of your model. Its items provide context menus that enable you to create models, layers, triangle meshes, assemblies, and replica meshes, as well as calculate, edit, and simulate toolpaths. For more information, see Using the Project panel.

Five panels are hidden by default: **Toolpaths**, **Relief Layers**, **Bitmap Layers**, **Vector Layers** and **Assistant**. When displayed, each panel is docked and pinned. The layers panels are also tabbed.

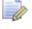

If you are working in ArtCAM Express or ArtCAM Insignia, the **Relief Layers** panel is not included.

#### The open project layout

When you create a new project, the layout includes four key areas:

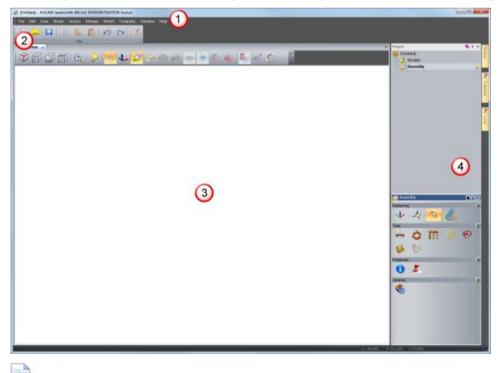

If you are working in ArtCAM Express or ArtCAM Insignia, you cannot create a project.

- Menu Bar As described previously, although fewer submenus and commands are active compared to when a model is opened.
- 2 Top docking area The File toolbar is docked horizontally here.
- 3 Viewing area The viewing area is filled by a tabbed 3D View window. This displays the assemblies and replica meshes included in your project. When a model is opened as part of your project, in the 3D View window, you can toggle between the display of your project's assemblies and replica meshes, as well as the model's relief layers, calculated toolpaths and toolpath simulations.
- Project panel The Project Tree displays only two items: one that enables you to import ArtCAM models, triangle models and surface models as assemblies and replica meshes, the other to create and import ArtCAM models.

### **Docking areas**

There are four docking areas, one located on each side of the viewing area.

The docking areas are highlighted in red:

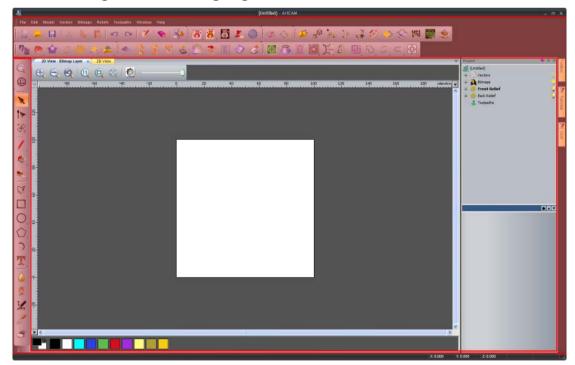

When you start ArtCAM or create a project, the top docking area contains:

• the Menu Bar, which is docked horizontally below the Title Bar.

File Edit View Model Vectors Bitmaps Reliefs Toolpaths Window Help

• the File toolbar, which is docked horizontally below the Menu Bar.

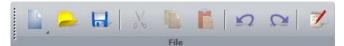

When you create a model, the top docking area contains:

- the Menu Bar, which is docked horizontally below the Title Bar.
- the File, Model, Bitmap Tools, Vector Creation, Vector Editing, Fill Tools, View Manipulation, Relief Creation and Relief Editing toolbars, which are docked horizontally below the Menu Bar.

File toolbar

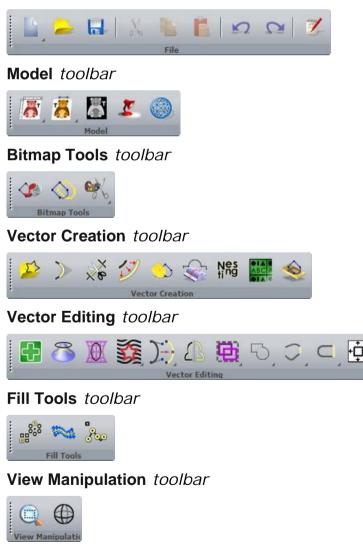

#### Relief Creation toolbar

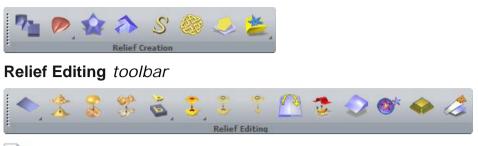

If you are working in ArtCAM Insignia, several tools are not included in these toolbars.

Many toolbars include toolsets, which are identified by  $\checkmark$  in a button's bottom right corner. For example, the **File** toolbar includes the toolset shown below:

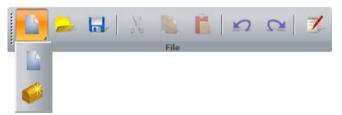

A toolset's most recently selected button is displayed in the toolbar. The other buttons are hidden.

If a complete toolbar cannot fit within a docking area:

- is displayed at the end, when the toolbar is horizontal.
- Is displayed at the bottom, when the toolbar is vertical.

Click this to display the toolbar's other buttons as a list of options.

For example, when the **Transfer** tool is not displayed in the vertical **Design Tools** toolbar, it is included in the options list:

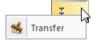

Docking areas, toolbars, and auto-hidden panels share a common context menu that you can use to control which toolbars and panels are displayed:

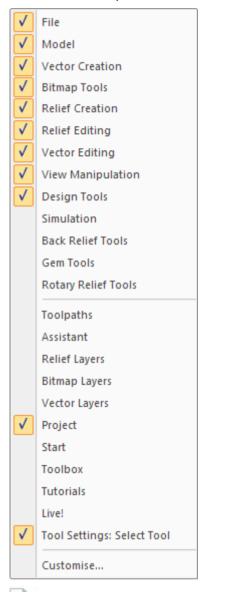

If you are working in ArtCAM Express or ArtCAM Insignia, the **Rotary Relief Tools**, **Gem Tools**, **Back Relief Tools** and **Relief Layers** options are not included. If you are working in ArtCAM Pro, the **Rotary Relief Tools** and **Gem Tools** option are not included.

Pinned toolbars and panels are selected  $\checkmark$ . The top half of the context menu comprises toolbar names, and the bottom half comprises panel names.

When you start ArtCAM or create a project, the right docking area contains:

the Toolbox, Tutorials and Live! panel tabs;

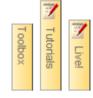

If you are working in ArtCAM Express, the **Toolbox** panel tab is replaced by the **Modules** panel tab.

When you create a model, the left docking area contains:

the View Manipulation toolbar.

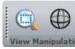

the Design Tools toolbar.

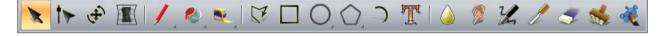

If you are working in ArtCAM Insignia or ArtCAM Express, there are fewer tools available from the Design Tools toolbar. For more information see the relevant topics in the reference help.

When you create a model, the right docking area contains the **Toolbox**, **Tutorials** and **Live!** panel tabs, which are vertical:

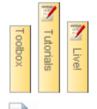

If you are working in ArtCAM Express, the **Toolbox** panel tab is replaced by the **Modules** panel tab.

### **Viewing area**

When you start ArtCAM, the viewing area is empty.

When you create a model, the viewing area contains the **2D View** and **3D View** windows, tabbed with the **2D View** window active.

2D View 🗙 3D View

The following image shows the ArtCAM layout when a new model is created. The viewing area is highlighted in red:

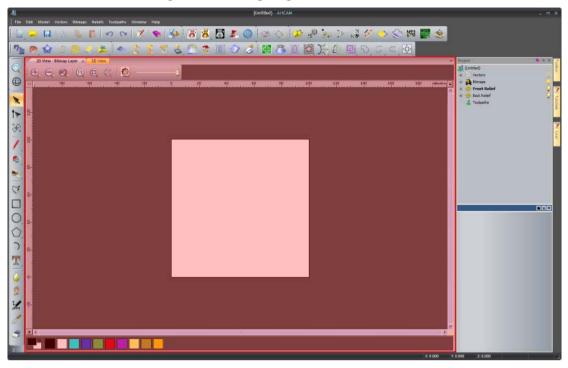

When you create a project, the viewing area contains the **3D View** window, tabbed and active.

3D View 🗙

### **Status bar**

From left to right, the following information is displayed along the **Status Bar**:

 a tool description, when the mouse cursor is over a toolbar button or menu. For example, when the cursor is over the New

**Model** button, **Create a new model** is displayed on the bottom left:

Create a new model

 a progress bar, when toolpaths and three-dimensional shapes are being calculated.

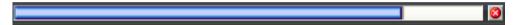

 the cursor's XYZ coordinates, when the cursor is over the View window.

| 1:0.000 2:0.000 | X: 0.000 | Y: 0.000 | Z: 0.000 |
|-----------------|----------|----------|----------|
|-----------------|----------|----------|----------|

 the height and width of the bounding box, when vector artwork or toolpath previews are selected.

W: 100.000 H: 100.000

a resizing grip.

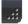

# **Extending ArtCAM Express**

The **Modules** panel provides brief information about the modules compatible with ArtCAM Express, and enables you to purchase them. Modules offer a more versatile way of working, and increase your choice of machining methods.

On starting ArtCAM Express, and when no model is open, the **Modules** panel is docked and pinned on the right.

When you create or open a model, the **Modules** panel is autohidden. The space previously occupied by the **Modules** panel is then used by the viewing area.

Use one of the following methods to display the **Modules** panel:

 Move the mouse cursor over the Modules tab in the docking area to the right of the viewing area:

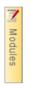

- Right-click a docking area, and then click to select Modules in the context menu.
- In the Main Menu bar, select Window > Toolbars and Docking Windows > Modules.
- In the Main Menu bar, select Help > Modules.
- In the Start panel, click Modules in the Upgrades area.

By default, the **Start** panel is displayed only when no model is open.

The **Modules** panel includes a:

- list of modules already installed.
- list of modules available to purchase.
- shopping basket to purchase modules (see page 21).
- tools to activate purchased modules (see page 30).

The available modules are:

 Advanced 2D Machining — This module enables you to apply several machining enhancements to new or previously calculated toolpaths that include one or more profile passes. These enhancements help deliver a better finish in your machined pieces, and reduce wear on your cutting tools.  Nesting — This module enables you to fit vector text and shapes within a defined area; helping you to make economical use of your material, and to increase the efficiency of the toolpaths used to machine your pieces.

> The **Nesting** module includes all of the functionality associated with the **Advanced 2D Machining** module. If you have the **Nesting** module installed, the **Advanced 2D Machining** module is moved from your list of available modules to your list of installed modules.

- Vector Tools This module enables you to work with several different pieces of vector artwork in a single ArtCAM model. It also provides further flexibility when editing vector artwork, and in converting vector artwork to bitmap artwork.
- Bitmap Layers This module enables you to work with several different images in a single ArtCAM model. These can be converted into vector artwork, or used to shade all or part of the relief.
- Smart Engraving This module enables you to create a toolpath that engraves within or around the boundary of vector text or a selection of vectors.
- Raised Round This module enables you to create a toolpath that produces precise recessed letters and shapes using vector text or a selection of vectors.
- Feature Machining This module enables you to create a toolpath that machines raised, recessed or centreline-engraved features created from vector artwork.
- File Import This module enables you to import a greater variety of 3D surface model files. These can be imported into an ArtCAM model and combined with your relief.
- Texture Toolpath This module enables you to create a toolpath that machines a texture across the whole surface, or a specific area, of your ArtCAM model using only a tool's geometry and machining parameters.
- Font Creator This module enables you to create your own fonts, or modify the collection of fonts already installed on your computer.
- Fluting This module enables you to create and control ramping cuts along vectors. The fluting toolpath is ideal for creating designs on wooden doors, or woven patterns around coins.
- Bevel Carving This module enables you to create a toolpath that replicates a bevelled (angled-edge) look for the vector artwork that you have selected.

- Multi-Plate Engraving This module enables you to create sheets of badges or name-plates, each with its own unique details, using only vector artwork to control the shape and layout, a text file (\*.txt or \*.csv) containing the data you want to feature on the plates, and vector text to set how and where this data is used.
- Toolpath Panelling This module enables you to machine a design larger than the bed-size of your router, or larger than the sheets of material that are currently available.

### **Purchasing modules**

ArtCAM Express only.

To purchase one or more modules:

1 Display the **Modules** panel (see page 19).

If you already have one or more modules installed, these are listed in the **Installed Modules** area. If you have no modules installed, the **Installed Modules** area is not shown.

2 In the **Available Modules** area, click the name of the module that you want to buy.

For example, Nesting:

Nesting 425

A brief description of the module is displayed, along with:

- an **Add** button. This adds the module to your shopping basket.
- a Learn More link. This opens a new browser window containing information about the module.
- a **Documentation** link. This opens a help file containing information about the module, and how it is used.
- 3 Use one of the following methods to add a module to your shopping basket:
  - Click Add.
  - Double-click the grey area containing the module's name. For example, Nesting:

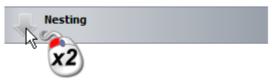

When the first module is added to your shopping basket:

- its module area is shaded green.
- the **Remove** button replaces the **Add** button.
- the shopping basket icon changes from will to will.
- the shopping basket status changes from Basket is empty to Selected Modules: 1.

For each additional module that you add to the shopping basket:

- its module area is shaded green.
- the Selected Modules count increases by one. For example, with the Nesting and Vector Tools modules in the shopping basket, Selected Modules: 2 is displayed.
- 4 Use one of the following methods to remove a module from your shopping basket:
  - Click **Remove**.
  - Double-click the green area containing the module's name.
     For example, Nesting:

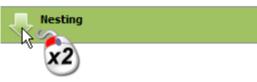

For each module that you remove from the shopping basket:

- its module area is shaded grey.
- the Selected Modules count decreases by one.

When all modules have been removed from your shopping basket, **Basket is empty** is displayed.

5 Ensure that only the modules that you want to purchase are included in your shopping basket, and then click **Buy Online**. The **ArtCAM Online Store** website is opened in a new browser window. If you are not registered as a Delcam customer, the **Country Selection** page is displayed:

| Artcam                                                                                                    | The ArtCAM Online Store<br>//SA 😂 📰 🛶 🙆 📭                                                        |
|----------------------------------------------------------------------------------------------------|--------------------------------------------------------------------------------------------------|
| Step 1: Country Selection Please select your country from the drop-down box below and click 'Next' when you are happy with your selection: Country Linted Kingdom | 1) Country Selection<br>2) Product Selection<br>3) Personal Information<br>4) Order Confirmation |
| Next>>                                                                                                    | 5) Payment<br>6) Transaction Status                                                              |
| About Us                                                                                                    | s   Contact Us   FAQ   Terms & Conditions<br>©2012 Delcam PLC - All Rights Reserved              |

- a Click the Country list, and then select the country that corresponds to your billing address. For example, United Kingdom. This ensures that your items are priced in the correct currency.
- **b** Click **Next**. The **Product Selection** page is displayed.

If you are a registered Delcam customer, the **Product Selection** page is displayed:

| e: As ArtCAM Insignia includes all the functionality of ArtCAM E<br>chase Insignia and Express at the same time. Adding Insignia t | xpress 2012 an<br>o your basket w | d its modules, it<br>ill remove previo | is not possible to<br>ously selected | 1) Country Selection<br>2) Product Selection                         |
|----------------------------------------------------------------------------------------------------|-----------------------------------|----------------------------------------|--------------------------------------|----------------------------------------------------------------------|
| ress items.<br>e: The ArtCAM training DVD does not include a licence for ArtC/                                                     | M Expense The                     | DVD is a trainin                       | a course for users                   | <ol> <li>Personal Information</li> <li>Order Confirmation</li> </ol> |
| to ArtCAM Express who might not wish to pay for training from                                                                      |                                   |                                        | g course for users                   | 5) Payment                                                           |
| ngle Options                                                                                                    |                                   |                                        |                                      | 6) Transaction Status                                                |
| Option                                                                                                    |                                   |                                        |                                      | 100                                                                  |
| Use Exisiting Dongle (Upgrade Existing Seats)                                                                                      |                                   |                                        |                                      |                                                                      |
| Use New Dongle (Purchase Additional Seats)                                                                                         |                                   |                                        | Select                               |                                                                      |
| ose new poligie (Parchase Additional Sears)                                                                                        |                                   |                                        | Jelete                               |                                                                      |
| Item                                                                                                    |                                   | Cost                                   |                                      |                                                                      |
| ArtCAM Express 2012                                                                                                    | 9                                 | 1000100                                | Remove                               |                                                                      |
| Bitmap Layers                                                                                                    | 9                                 | 1000100                                | Add                                  |                                                                      |
| Vector Tools                                                                                                    | 9                                 | 11100.000                              | Add                                  |                                                                      |
| Font Creator                                                                                                    | 9                                 | 10.000.000                             | Add                                  |                                                                      |
| Advanced 2D Machining                                                                                                    | 9                                 |                                        |                                      |                                                                      |
| 🐥 Nesting                                                                                                    | 9                                 | SCHOOL SEC.                            | Remove                               |                                                                      |
| Texture Toolpath                                                                                                    | 9                                 | 12.0001000                             | Add                                  |                                                                      |
| Smart Engraving                                                                                                    | 9                                 | 10400.000                              | Add                                  |                                                                      |
| Raised Round                                                                                                    |                                   | 10000                                  | Add                                  |                                                                      |
| Feature Machining                                                                                                    | 9                                 | 12.2401481                             | Add                                  |                                                                      |
| File Import                                                                                                    | 9                                 | 11-8980-999                            | Add                                  |                                                                      |
|                                                                                                    | 0                                 |                                        | Add                                  |                                                                      |
| Training DVD Only - for ArtCAM Express                                                                                             | 100                               |                                        |                                      |                                                                      |

The **Use Existing Dongle (Upgrade Existing Seats)** option is selected. For each of the modules already included in your shopping basket:

• its name is shaded in green. For example, **Nesting**.

🔶 Nesting

- its price is displayed.
- the **Remove** option is displayed.

The cost of your selected modules, before any applicable taxes, is also shown.

- 6 Click:
  - If to open a new window displaying information about the module. Click to close the window.

 Add to add a module to your shopping basket. The Sub Total is updated, the module's name is shaded green, and Remove replaces Add.

> If you have selected the **Nesting** module, the **Advanced 2D Machining** module cannot be selected. The **Nesting** module includes all of the features in the **Advanced 2D Machining** module, and more.

- Remove to remove a module from your shopping basket. The Sub Total is updated, the module's name is no longer shaded, and Add replaces Remove.
- Empty Basket to empty your shopping basket. The Sub Total is reset. The Next button is greyed-out, and stays that way until at least one module is in your shopping basket.
- 7 Click Next. The Personal Information page is displayed:

|                                               | -1                                                                                     |      |        | The ArtCAM Online Store<br>/ISA 😄 📰 🛶 🙆 Jटुष                                                                                            |
|-----------------------------------------------|----------------------------------------------------------------------------------------|------|--------|----------------------------------------------------------------------------------------------------|
|                                               | Information<br>lect create a new contact if your co<br>be used for correspondence abou |      |        | 1) Country Selection<br>2) Product Selection<br>3) Personal Information<br>4) Order Confirmation<br>5) Payment<br>6) Transaction Status |
|                                               |                                                                                        |      | 0      | *                                                                                                    |
| Create a new contact                          | 0.0108/001/001/000                                                                     |      | 0      |                                                                                                    |
| Billing Address<br>Company<br>Address Line 1* | New Period                                                                             |      |        |                                                                                                    |
| City*                                         | Hoad I have Hearings ("Nell<br>Hermanisti                                              |      |        |                                                                                                    |
| County / Province*                            | mail means                                                                             |      |        |                                                                                                    |
| Postcode / Zipcode*                           | 1000 100000                                                                            |      |        |                                                                                                    |
| Telephone Number*                             |                                                                                        |      |        |                                                                                                    |
| Vat Reg Number (EU Only)                      | 10111110001000                                                                         |      |        |                                                                                                    |
|                                               | ~                                                                                      | Back | Next>> | s   Contact Us   FAQ   Terms & Conditions                                                                                               |

8 To change the contents of your shopping basket, click **Back** and then repeat the last two steps.

- 9 In the Order Contacts area, select:
  - the contact entry including your correct name and email address. Your purchase invoice and updated PAF licence file are sent separately to this email address.
  - Create a new contact if your name and email address are incorrect.
- **10** If you have selected **Create a new contact**, enter and review your contact information:
  - a In the **Full Name** field, type your first name (given name) and second name (surname).
  - **b** In the **Email** field, type your email address. Your purchase invoice and updated PAF licence file are sent separately to this email address.
  - c In the **Confirm Email Address** field, type the same email address displayed in the **Email** field.
- 11 Enter and review your billing information, including your EU VAT registration number (if applicable):
  - a In the **Company** field, type your company name (if applicable).
  - **b** In the **Address Line 1** field, type your house number and street name, or your post office (P.O.) box number.
  - **c** In the **City** field, type the name of the city that corresponds with your billing address.
  - d Click the **County / Province** list, followed by your county, state or province.
  - e In the **Postcode / Zipcode** field, type your postal or zip code.
  - f In the **Telephone Number** field, type your preferred contact number.
  - **g** If you are an EU VAT registered customer, type your ISO Country Code followed by your VAT number in the **VAT Reg Number** box. For example, GB 123456789.

#### 12 Click Next. The Order Confirmation page is displayed:

| VISA (Contry Selection<br>2) Product Selection<br>3) Personal Information<br>4) Order Confirmation<br>5) Payment<br>6) Transaction Status<br>ES |
|----------------------------------------------------------------------------------------------------|
| 2) Product Selection<br>3) Personal Information<br>4) Order Confirmation<br>5) Payment<br>6) Transaction Status                                 |
| 2) Product Selection<br>3) Personal Information<br>4) Order Confirmation<br>5) Payment<br>6) Transaction Status                                 |
| 3) Personal Information<br>4) Order Confirmation<br>5) Payment<br>6) Transaction Status                                                         |
| 4) Order Confirmation<br>5) Payment<br>6) Transaction Status                                                                                    |
| 5) Payment<br>6) Transaction Status                                                                                                    |
| 6) Transaction Status                                                                                                    |
|                                                                                                    |
| <b>#</b>                                                                                                    |
|                                                                                                    |
|                                                                                                    |
| Cost                                                                                                    |
| 100000                                                                                                    |
| 1.000.000                                                                                                    |
| 100000                                                                                                    |
| 1000000                                                                                                    |
| 10 m                                                                                                    |

This shows:

- your billing information.
- the modules included in your shopping basket.
- the price of each module in your shopping basket.
- the combined cost of your chosen modules, before any applicable taxes.
- the cost of all applicable taxes (for example, VAT if you are an EU customer).
- the total cost.
- **13** If there are any mistakes in your billing information, click **Back** and then repeat the last two steps.

14 Click Confirm Order. The Payment page is displayed:

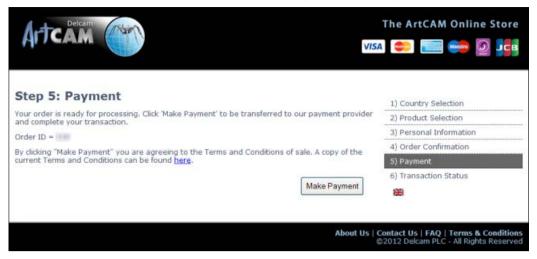

15 Click Make Payment. The payment provider page is displayed:

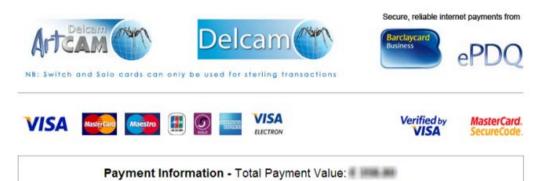

| Card Type *       Select       Full Name *         Card Number *       Address Line         Expiry Date *       mm v yy v       Address Line         Valid From       mm v yy v       T UK Maestro/<br>Solo only       Address Line         Issue Number       T UK Maestro/Solo only       T own / City *         Card Security Code       What is this?       County |                        |
|----------------------------------------------------------------------------------------------------|------------------------|
| Country *<br>Telephone N<br>Email Addres                                                                                                    | te * State (* if US) V |

† Mandatory field for Maestro cards issued in the UK and Solo cards

- 16 In the **Card Details** area, enter and review your payment card details.
- 17 In the **Cardholder Information** area's **Full Name** field, type your name as it is displayed on your payment card.
- **18** Review your cardholder information, and then click **Submit Payment**. The **Payment Status** page is displayed:

| Artcal                                                                                                    |         | Icam                | Barclaycard<br>Business ePDQ                                                                                                    |
|----------------------------------------------------------------------------------------------------|---------|---------------------|----------------------------------------------------------------------------------------------------|
| VISA 🔤                                                                                                    |         |                     | Verified by MasterCard.<br>VISA SecureCode.                                                                                                    |
| Payment Status                                                                                                    |         | Cardholder D        |                                                                                                    |
| Payment Status:<br>Date / Time:<br>Merchant:<br>Approval Code:<br>Payment ID:<br>Amount:<br>Card Number:<br>Expiry Date: | Success | Cardholder Details: | Receive constants<br>Annual const<br>Annual const<br>Annual Annual Annual Const<br>Annual Annual Annual Const<br>Annual Annual Annual<br>Annual Annual Annual Const<br>Annual Annual Annual Const<br>Annual Annual Annual Const<br>Annual Annual Annual Const<br>Annual Annual Annual Const<br>Annual Annual Const<br>Annual Annual Const<br>Annual Annual Const<br>Annual Const<br>Ann |
|                                                                                                    |         | Email:              | 10.00 Million                                                                                                    |

Please print for your records (landscape format)
 Please click 'Complete Payment' to complete your payment and process your order
 Complete Payment

#### 19 Click:

• **Print** to print a copy of your payment information.

 Complete Payment to complete payment and process your order. The Transaction Status page is displayed:

| ur order consisted of the following software: |           | 1) Country Selection    |
|-----------------------------------------------|-----------|-------------------------|
| Item Cost                                     |           | 2) Product Selection    |
|                                               |           | 3) Personal Information |
| Nesting                                       | 100440040 | 4) Order Confirmation   |
| Sub Total:                                    |           | 5) Payment              |
| VAT:                                          | 100000000 | 6) Transaction Status   |
| 52.530                                        |           | 墨                       |
| Total:                                        | 10000     |                         |

### Activating a module

ArtCAM Express only.

When you have purchased a new ArtCAM Express module from the online store, you are:

- sent an email confirming your purchase.
- issued a new PAF licence file (\*.paf) by email.

Before you can use the module, you must activate it using your new PAF licence file.

To activate a new module:

- 1 Display the **Modules** panel (see page 19).
- 2 In the Install licence from area, click:
  - Internet if you have an internet connection. A message dialog is displayed confirming that your licence file has been installed. Click OK to close the message dialog.
  - PAF File if you cannot connect to the Internet, but have the PAF file that was sent to the email address specified during your module purchase. The Select Licence File To Install dialog is displayed.

Select the PAF file (\*.paf), and then click **Open**:

| 🕽 🔵 🔻 📕 🕨 Libraries                                                   | Documents     Delcam | ← 😽 Search Delcam                      |  |
|-----------------------------------------------------------------------|----------------------|----------------------------------------|--|
| Organize 👻 New folder                                                 |                      | H • 🗖 🛛                                |  |
| ጵ Favorites 📃 Desktop                                                 | Documents library    | Arrange by: Folder 🔻                   |  |
| <ul> <li>Downloads</li> <li>Dropbox</li> <li>Recent Places</li> </ul> | 12345-123.paf        |                                        |  |
| 词 Libraries                                                           |                      |                                        |  |
| Computer                                                              |                      |                                        |  |
| 📬 Network                                                             |                      |                                        |  |
|                                                                       |                      |                                        |  |
| File name:                                                            |                      | ✓ Delcam licence(*.paf, *.elf, *.dca ▼ |  |
|                                                                       |                      | Open Cancel                            |  |

A message dialog is displayed confirming that your licence file has been installed. Click **OK** to close the message dialog.

- **3** Restart ArtCAM Express:
  - a In the Main Menu bar, select File > Exit.
  - **b** Click Start > All Programs > ArtCAM 2015 > ArtCAM 2015.

# **The Start panel**

When you open ArtCAM, and when no model or project is open, the **Start** panel is docked and pinned on the left. The panel is divided into four areas: **Projects**, **Models**, **Recent Files** and **Other Features**.

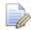

If you are working in ArtCAM Express or ArtCAM Insignia, the **Projects** area is not included.

The Projects area enables you to:

- create a new ArtCAM Project.
- open an ArtCAM Project.

The Models area enables you to:

- create a new ArtCAM model of a specific size.
- open a compatible file as an ArtCAM model.

The **Recent Files** area enables you to open one of the last four ArtCAM Model files (\*.art) or ArtCAM Project files (\*.3dp) you have been working on.

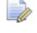

If you are working in ArtCAM Express or ArtCAM Insignia, the last four ArtCAM Model files (\*.art) are listed.

The Other Features area enables you to:

- create new fonts or modify them.
- create a relief in the shape of a face from a photographic image.

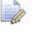

If you are working in ArtCAM Express or ArtCAM Insignia, this option is not included.

- open MillWizard.
- find out about the latest features and enhancements (see page 2).

If you are working in ArtCAM Express, there is an **Upgrades** area which enables you to download new modules, or upgrade to ArtCAM Insignia or ArtCAM Pro.

When you create or open a project or model, the **Start** panel is closed. The space previously occupied by the **Start** panel is then used by the viewing area. To display the **Start** panel again, right-click anywhere on the top toolbar area and select **Start**.

# **Comparing bitmaps, vectors and reliefs**

Vectors and bitmaps are two different methods of reproducing particular types of images. ArtCAM uses both bitmap images and vectors to create three-dimensional shapes. In ArtCAM, a vector can be created from a bitmap image, and vice versa.

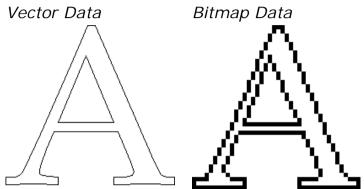

The three-dimensional shapes created from the bitmap images and vectors in ArtCAM make up a relief layer. These relief layers make up the composite relief representing the piece that you want to machine.

#### Vectors

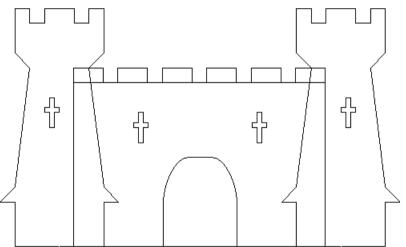

Vector data is defined mathematically. Objects are geometrical, being made up of a number of points connected by lines or curves. Vectors are extremely flexible and can be manipulated with both ease and accuracy.

Vector data is ideal for producing smooth features. A vector not only has greater definition than the bitmap, the geometry of the vector can also be used to drive an assigned machining tool directly, which, in turn, can produce a better finish. Vector artwork is drawn on vector layers in ArtCAM and can be used to create three-dimensional shapes on relief layers or toolpaths to machine a two-dimensional piece.

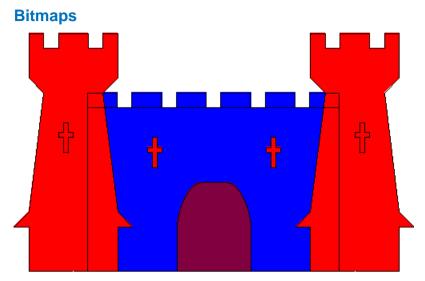

Bitmap data is made up of a set of values specifying the colour of individual pixels (picture elements) that make up an image. Bitmap data is characterised by resolution and bit depth.

Unlike vector data, bitmap data is large. For small compositions the increase in file size may not matter greatly, but for larger compositions the difference in file size seriously impacts machining times.

ArtCAM allows three-dimensional shapes to be created from bitmap colours on bitmap layers. It can also read image files generated by other drawing and desktop publishing packages or those scanned from paper based artwork.

#### Reliefs

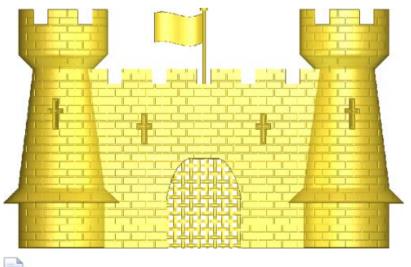

If you are working in ArtCAM Express or ArtCAM Insignia, although there is a relief, there are no relief layers. A relief is essentially one or more three-dimensional shapes created in ArtCAM. There are two different concepts to consider when working with reliefs: the *relief layer* and the *composite relief*.

The content of a *relief layer* comprises one or more threedimensional shapes. The relief layers on which these different shapes are created make up the *composite relief*. The way each of the relief layers combine to form the composite relief depends on the combine mode assigned to each of them, and whether or not they are visible.

The *composite relief* can be built from one of two layer stacks in the model; one representing the front surface of your design, the other representing the back. Although you can reassign a relief layer from one layer stack to the other at any time, you cannot view the composite relief resulting from both of these layer stacks concurrently.

A compromise must be made between the quality of a model, including its associated relief layers, and the speed of the processor in your computer. For most jobs, a model of 1,000,000 points is a reasonable value. Since the content of a relief layer is made up of a number of points, even the quality and smoothness of the threedimensional shapes created from the artwork drawn across the vector layers depends upon the resolution of the model, although this is to a lesser extent than with those shapes created from colours on bitmap layers.

# **Tutorial - Saw Mill sign**

This tutorial demonstrates how to create a *Saw Mill* sign from vector artwork. You will use ArtCAM's **Vector Creation** and **Vector Editing** tools to adapt the imported vector artwork, and then its **Toolpath Operation** tools to calculate the toolpaths needed to machine the sign.

The stages covered by this tutorial are:

- Preparing the model (see page 37).
- Creating the offset vectors (see page 38).
- Grouping the offset vectors (see page 40).
- Creating additional vector text (see page 41).
- Repositioning the vector text (see page 42).
- Clearing the area around the text (see page 45).
- Carving the text (see page 48).
- Cutting out the sign (see page 49).
- Saving the toolpaths (see page 55).

At the end of this tutorial, you will have created all of the toolpath files needed to machine the *Saw Mill* sign using ArtCAM.

# **Preparing the model**

This section describes how to open the ArtCAM model containing the vector artwork needed to produce the *Saw Mill* sign.

In the Start panel, click Open Model 
 The Open dialog is displayed.

| 🕌 Open        |                                    |                     |          |         | <b>×</b> |
|---------------|------------------------------------|---------------------|----------|---------|----------|
| Look in:      | Examples                           |                     | •        | g 🌶 🖻 🖽 | Ŧ        |
| Recent Places | 4월 SawMill_Impe<br>4월 SawMill_Metr | erial.art<br>ic.art |          |         |          |
| Desktop       |                                    |                     |          |         |          |
| Libraries     |                                    |                     |          |         |          |
| Computer      |                                    |                     |          |         |          |
| Network       |                                    |                     |          |         |          |
|               | File name:                         |                     |          | •       | Open     |
|               | Files of type:                     | All Supported Files |          | •       | Cancel   |
| Relief Info   |                                    |                     | Model Pr | eview   |          |
|               | Real Size:                         |                     |          |         |          |
|               |                                    |                     |          |         |          |
|               | Min. Z :                           |                     |          |         |          |
|               | Max. Z :                           |                     |          |         |          |
|               | Pixel Size:                        |                     |          |         |          |
|               |                                    |                     |          |         |          |

2 Navigate to the *Examples* folder on your computer.

If you did not install the Examples folder along with ArtCAM, you can find the folder on the ArtCAM installation DVD.

- **3** To complete this tutorial using:
  - metric measurements, select the SawMill\_Metric.art file.
  - imperial measurements, select the SawMill\_Imperial.art file.

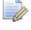

The *.art* suffix indicates that the selected file is an ArtCAM model.

In the **File name** field, the name of the selected file is displayed.

4 Click **Open** to close the dialog and open the selected ArtCAM model file.

The **2D View** window is displayed by default. The white rectangle shown in the window is the model area. In this area you can see the vector artwork you will use as the foundation in the process of creating the *Saw Mill* sign.

## Preparing the vector artwork

This section describes how to add to the vector artwork already included in the model so that you are ready to create the toolpaths needed to machine the *Saw Mill* sign. These vectors comprise offsets and text.

#### **Creating the offset vectors**

You are now ready to create some additional vectors using the artwork already in the model. This is needed when creating the toolpaths used to machine the *Saw Mill* sign.

- 1 Press F3 to display the 3D View window.
- 2 In the 3D View toolbar, click Toggle Vector Visibility vector artwork is displayed in the 3D View window.
- 3 Select the grouped vectors that make up the *Saw Mill* vector text:

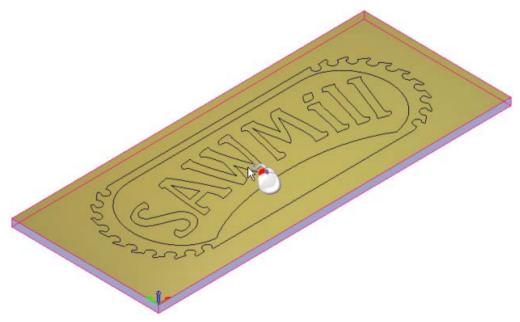

. The

The characters that make up the *Saw Mill* vector text are shown in purple and surrounded by a bounding box, indicating that they are both grouped and selected:

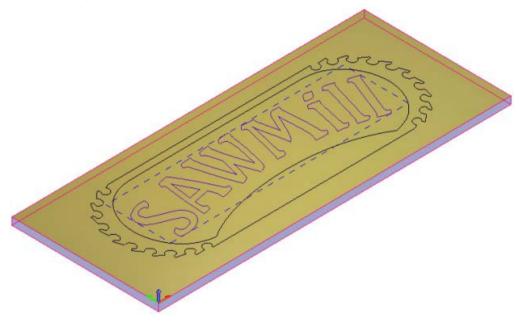

As the characters that make up the *Saw Mill* vector text are already grouped, you can create an offset vector around them all at once.

4 In the Vector Creation toolbar, click Offset Vectors 2. T displays the Tool Settings: Offset Vectors.

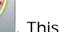

- 5 In the Offset Distance field, enter 6 mm (0.2 inches).
- 6 In the **Offset Direction** area, select **Outwards/right**. This instructs ArtCAM to draw the offset vectors around the outside of the selected vector text.
- 7 In the Offset Corners area, select Radiused.
- 8 Deselect **Delete original vectors**.
- 9 Select resulting offset.
- 10 Click Offset to create the offset vectors.

The offset vectors are shown in magenta and surrounded by a bounding box; indicating they are ungrouped and selected:

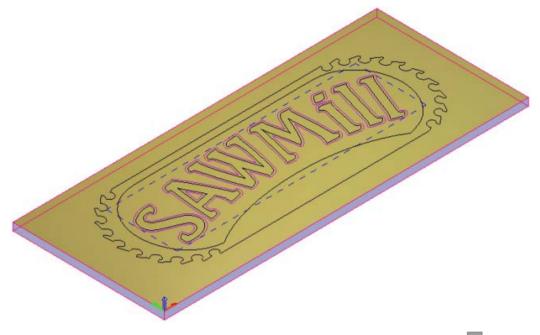

11 On the **Tool Settings: Offset Vectors** panel's header, click to close the panel.

#### Grouping the offset vectors

The same toolpath settings will be applied to the offset vectors, so it is easier to group them together now and select them simultaneously, rather than selecting each of the offset vectors in turn when creating your toolpaths.

1 In the **3D View** window, click an empty area to deselect the offset vectors. The offset vectors are shown in black, indicating they are no longer selected.

2 Press and hold down the Shift key, and select the offset vectors, one by one, that surround the characters in the Saw Mill vector text.

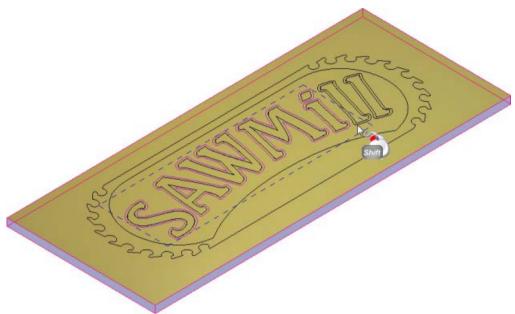

The offset vectors are shown in magenta and surrounded by a bounding box, indicating that they are ungrouped and selected.

3 Press Ctrl+G to group the selected offset vectors. All of the offset vectors are shown in purple and surrounded by a bounding box, indicating that they are grouped and selected:

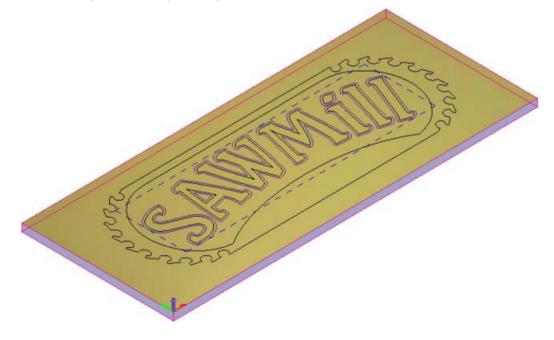

## **Creating additional vector text**

You are now ready to create the vector text required to produce some additional text in the finished *Saw Mill* sign.

- 1 Press the **F2** key to display the **2D View** window.
- 2 Click anywhere in the model area to deselect the grouped offset vectors.
- 3 In the **Design Tools** toolbar, click **Create Vector Text**. This displays the **Tool Settings: Text Tool** panel.
- 4 In the **Tool Settings: Text Tool** panel, click **Align Left** instructs ArtCAM to align the vector text to the left with a ragged right edge.
- 5 Click the **Font** list, then select **A** Arial.
- 6 If you are using metric measurements:
  - a Click in the Size area, and then select mm from the list.
  - **b** In the **Size** field, enter **51** to set the size of the vector text.
- 7 If you are using imperial measurements:
  - a Click in the Size area, and then select inches from the list.
  - **b** In the **Size** field, enter 2 to set the size of the vector text.

Use the default settings for the remaining options displayed on the **Tool Settings** panel.

- 8 Click anywhere in the empty model area between the outermost vector and the vector that surrounds the offset vectors.
- 9 Type Reception.
- 10 In the **Tool Settings: Text Tool** panel, click **Done**. The vector text is created, the panel is hidden, and the **Select** tool is re-selected.

## **Repositioning the vector text**

You are now ready to reposition the *Reception* vector text so that it sits between the outermost vector and the vector that surrounds the grouped offset vectors.

1 In the **2D View** window, select the *Reception* vector text, hold down the **Shift** key, and then select the outermost vector:

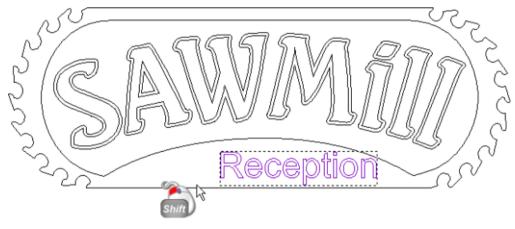

The outermost vector is shown in magenta; indicating that it is ungrouped. A bounding box surrounds this and the *Reception* vector text; indicating that they are both selected:

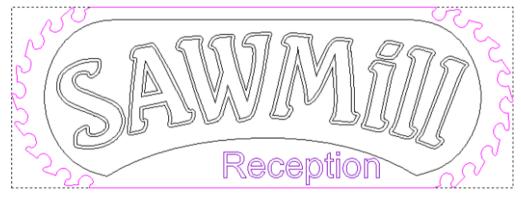

2 In the Vector Editing toolbar, click and hold down the left mouse

button when the cursor is on the **Centre In Model** button. Its flyout toolset is displayed.

3 Keep the mouse button held down and, move the cursor over the

**Centre Horizontally** button in the flyout toolset.

- 4 Release the mouse button to align the centre of the outermost vector with the centre of the *Reception* vector text.
- 5 In the **2D View** window, click anywhere in the model area to deselect all vector artwork.
- 6 Select the *Reception* vector text.

7 Use the ↑ and ↓ keys to adjust the vector text until it is positioned between the grouped offset vectors and the outermost vector:

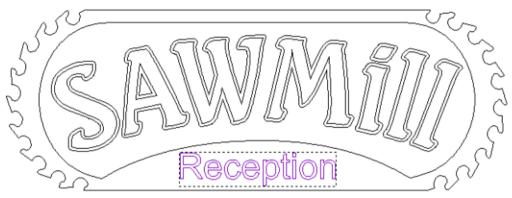

8 In the **2D View** window, click anywhere in the empty model area to deselect the vector text.

# Machining the Saw Mill sign

This section demonstrates how to create the toolpaths needed to machine the *Saw Mill* sign. The settings within each toolpath are applied to different areas of the vector artwork.

### Clearing the area around the text

You can now calculate the toolpath needed to clear the area around the *Saw Mill* vector text during the machining process. The toolpath settings are applied to the area between the grouped offset vectors surrounding the *Saw Mill* vector text and the vector surrounding the grouped offset vectors. You are machining the *Saw Mill* sign out of a sheet of material that is 25 mm (1 inch) thick.

- 1 Press the F3 key to display the 3D View window.
- 2 In the **3D View** window, select the grouped offset vectors surrounding the *Saw Mill* vector text ①.
- 3 Hold down the **Shift** key, and then select the vector that surrounds the grouped offset vectors 2.

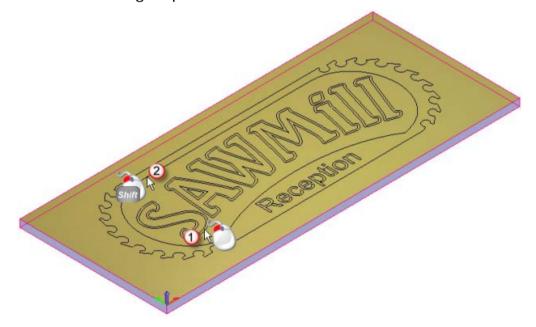

A bounding box surrounds the selected vectors. The offset vectors are shown in purple; indicating they are grouped. The vector that surrounds them is shown in magenta; indicating that it is ungrouped.

4 In the Project panel, click the Tree to display the Toolpaths panel below the splitter bar. 5 In the 2D Toolpaths area of the Toolpaths panel, click Create Area

**Clearance Toolpath** . The **2D Area Clearance** panel is displayed.

- 6 In the **Finish Depth** field, enter 8 mm (0.25 inches).
- 7 Enter a Start Depth and Allowance of 0.
- 8 Enter a Tolerance of 0.025 mm (0.001 inches).
- 9 Click the Machine Safe Z control bar to display its settings, and then enter 25 mm (1 inch) in the Safe Z field and the Home Position's Z field. This controls the height at which the roughing tool makes rapid moves between toolpath segments.
- 10 In the Tools List area, click Add. This displays the Tool Database.

| Tool Database<br>Tools and Groups | <b>X</b>                 |
|-----------------------------------|--------------------------|
|                                   | Tool / Group Description |
| Tools & Groups                    |                          |
|                                   |                          |
| teel                              |                          |
| Wood or Plastic                   |                          |
| 🚊 😽 Roughing and 2D Finish =      |                          |
| 🖳 🗍 End Mill 12 mm                |                          |
| - 🗍 End Mill 10 mm                | E dit                    |
| End Mill 6 mm                     | Delete                   |
| End Mill 5 mm                     | Delete                   |
| End Mill 3 mm                     | Сору                     |
| End Mill 1.5 mm                   |                          |
| 😑 🛶 😽 3D Finishing                |                          |
| Ball Nose 6 mm                    |                          |
| Ball Nose 3 mm                    |                          |
| Ball Nose 1.5 mm                  | Add Tool                 |
| 🖃 🖳 V-Carving                     |                          |
| Small V-Bit 6 mm 90 deor          | Add Group                |
| Import Save Copy Browse           | Select Cancel            |

- 11 In the Wood or Plastic > Roughing and 2D Finishing tool group, double-click the End Mill 10 mm (End Mill 3/8 Inch) tool. This closes the Tool Database and displays the tool's description below the Tools List area.
  - If you are using ArtCAM Express, the **Add** button is unavailable after selecting the End Mill 10 mm (End Mill 3/8 Inch) tool. This is because the Area Clearance toolpath is restricted to the use of one tool only in Express.

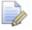

For illustration, the tool's **Stepover** has been increased to 8 mm (0.25 inches).

In the **Tool Clearance Strategy** area, ensure the **Raster** option is selected. This strategy will be used along with a **Raster Angle** of **0** in the toolpath.

- 12 Deselect Add Ramping Moves.
- **13** In the **Material** area, click **Setup**. This displays the **Material Setup** dialog.

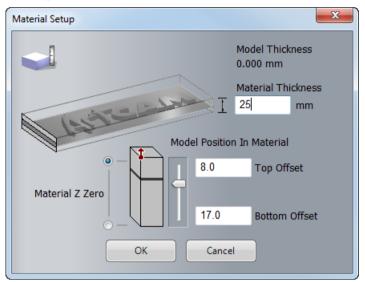

- a Enter a Material Thickness of 25 mm (1 inch).
- **b** Set the Material Z Zero position to the top of the block.
- **c** Set the **Model Position In Material** relative to the top of the block.
- d Click **OK** to close the **Material Setup** dialog.
- 14 In the 2D Area Clearance panel, click Calculate Now. The toolpath is named Area Clear by default and is displayed in the 3D View window:

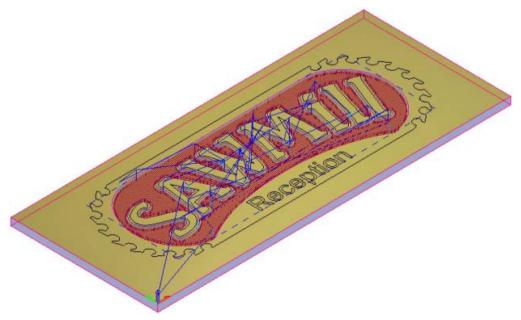

15 On the 2D Area Clearance panel's header, click <sup>I</sup> to close the panel. <sup>I</sup>

#### **Carving the text**

You are now ready to calculate the toolpath needed to carve the *Saw Mill* and *Reception* text during the machining process. The toolpath's settings are applied to the *Saw Mill* and *Reception* vector text.

You can carve the *Saw Mill* and *Reception* vector text because it has been created using fonts compatible with V-bit carving.

- In the Project panel, click 
   ■ beside the 
   ■ Toolpaths item in the Project Tree to display the created toolpaths.
- 2 Click <sup>™</sup> and <sup>™</sup> to the right of the <sup>ℕ</sup> Area Clear toolpath group. In the **3D View** window, the toolpath is hidden; making it easier to select the vector text you want to carve.
- 3 In the **3D View** window, click an empty area to deselect all vector artwork.
- 4 Select the *Saw Mill* vector text, hold down the **Shift** key, and then select the *Reception* vector text:

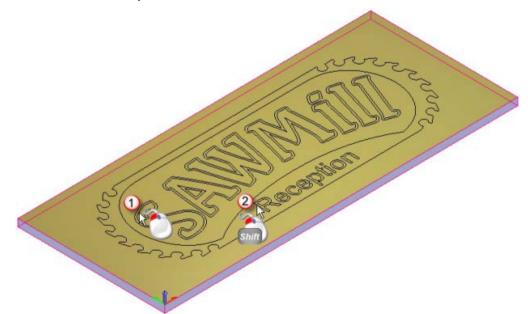

5 In the 2D Toolpaths area of the Toolpaths panel, click Create V-Bit

**Carving Toolpath L**. This displays the **V-Bit Carving** panel.

- 6 In the V-Bit Carving panel:
  - a Enter a Start Depth of 0.
  - **b** Deselect Limit tool maximum depth.

- c Enter a Tolerance of 0.025 mm (0.001 inches).
- d In the **Carving Tool** area, click the control bar to display the **Tool Database**.
- In the Wood or Plastic > V-Carving tool group, double-click the V-Bit 32 mm 110 degree (V-Bit 1.25 Inch 110 degree) tool. This closes the Tool Database and displays the tool's description in the Carving Tool area.
- f Click **Refresh**. The **Maximum Width** and **Maximum Depth** values are displayed.
- **g** In the **Carving Tool** area, click the tool's description to display its machining parameters, and then enter **2** in the **Tool Number** field.

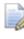

If you have a tool changer, this number should correspond with the position of the tool in the CNC machine.

h Leave all other settings on the V-Bit Carving panel as the defaults and click Calculate Now to calculate the toolpath. The calculated toolpath is named V-Bit Carving toolpath by default, and is displayed in the 3D View window:

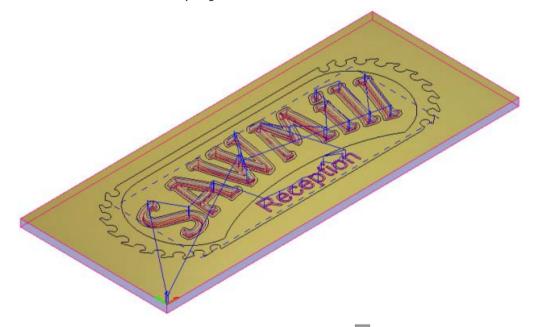

7 On the V-Bit Carving panel's header, click <sup>I</sup> to close the panel.

### **Cutting out the sign**

You can now calculate the toolpath needed to cut out the *Saw Mill* sign from the sheet of material during the machining process. The settings within the toolpath are applied to the outermost vector amongst the artwork shown in the **2D View** window.

- 1 Press the **F2** key to display the **2D View** window.
- 2 In the 2D View window, select the outermost vector.

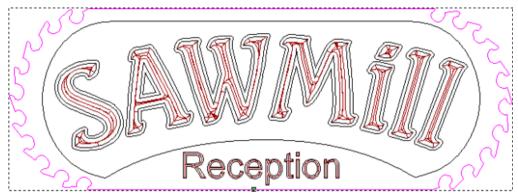

It is shown in magenta and surrounded by a bounding box, indicating that it is ungrouped and selected.

3 In the 2D Toolpaths area of the Toolpaths panel, click Create

**Profile Toolpath** in the **2D Toolpaths** area. This displays the **Profiling** panel.

- 4 In the Profile list, select **Outside**.
- 5 Enter:
  - a Allowance -0.
  - **b** Start Depth -0.
  - **c** Finish Depth -25 mm (1 inch).
  - d Tolerance 0.025 mm (0.001 inches).
- 6 In the **Profiling Tool** area, click the control bar to display the **Tool Database**.
  - a In the Wood or Plastic > Roughing and 2D Finishing tool group, double-click the End Mill 10 mm (End Mill 3/8 Inch) tool. This closes the Tool Database and displays the tool's description in the Profiling Tool area.
  - **b** In the **Profiling Tool** area, click the tool's description to display its machining parameters, and ensure that the **Tool Number** field is set as **1**.

If you have a tool changer, this number corresponds with the position of the tool in the CNC machine. The Profile toolpath uses the same tool as that used in the Area Clear toolpath; therefore you can set the tool number here so that it is identical in both of these toolpaths.

- 7 Set the Cutting Direction to Climb.
- 8 Select Add Lead In Moves. Its settings are displayed.

1

- 9 Select Circular Arc. This instructs the Profiling tool to lead into the vector's boundary in an arc motion. The arc lead move is positioned at the start node in the toolpath. The start point in the toolpath is equal to the start node in the selected vector.
- 10 In the **Distance (D)** field, enter a value of 15. This sets the distance from the toolpath at which you want the Profiling tool to cut into and retract from the vector's boundary.
- 11 In the **Radius (R)** field, enter a value of 15. This specifies the arc lead-in move's radius.
- 12 Deselect Add Bridges.
- 13 Deselect Add Ramping Moves.
- 14 Click **Calculate Now** to calculate the toolpath. The calculated toolpath is named *Profile* by default, and is displayed in the **2D View** window:

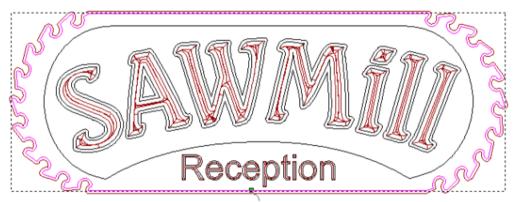

- 15 On the **Profiling** panel's header, click **X** to close the panel.
- **16** In the **Project** panel, click  $\[mathcal{Project}$  and  $\[mathcal{Project}$  to the right of the  $\[mathcal{N} Bit]$  *Carving* toolpath in the Project Tree. This hides the toolpath in the **2D View** and **3D View** window.

**17** Press the **F3** key to display the **3D View** window. The calculated *Profile* toolpath is shown as follows:

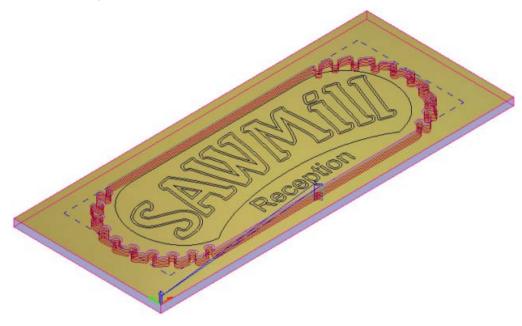

### Simulating the toolpaths

You are now ready to simulate all three of the calculated toolpaths, render the resulting toolpath simulation, and then delete the surplus material from the simulation.

- In the Project panel, click the <sup>1</sup>/<sub>4</sub> Toolpaths item to display the Toolpaths panel below the splitter bar.
- 2 In the Simulation area of the Toolpaths panel, click Simulate All

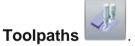

In the **3D View** window, the simulated *Area Clear*, *V-Bit Carving* and *Profiling* toolpaths are shown as follows:

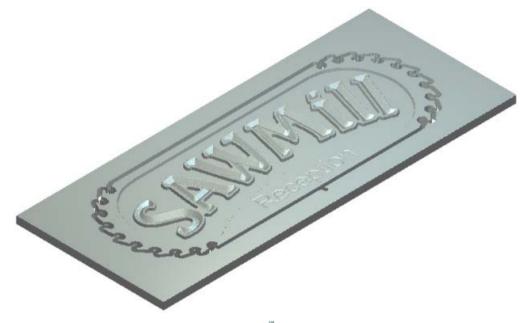

- 3 In the **Project** panel, click the **Simulation** item to display the **Simulation** panel below the splitter bar.
- 4 In the **Rendering** area of the **Simulation** panel:
  - a Select **Depth Colour**, then click the brown swatch in the colour palette displayed below the **3D View** window:

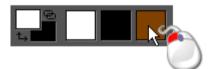

b Click the Material list then select Light Oak (H).

**c** Click **Apply**. The toolpath simulation in the **3D View** window is rendered as if the *Saw Mill* sign were machined and then painted:

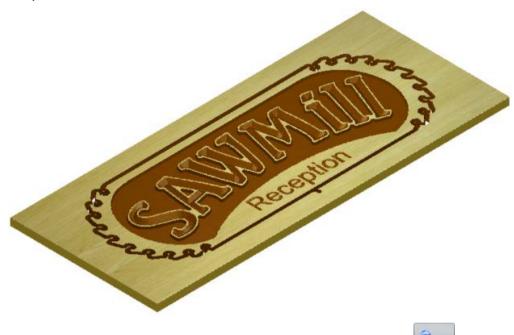

- 5 In the Simulation panel, click Delete Waste Material display the Tool Settings: Delete Waste Material panel.
- 6 On the **Tool Settings: Delete Waste Material** panel, select **Keep** picked material.
- 7 In the **3D View** window, click an area of the toolpath simulation shaded in solid brown. The toolpath simulation looks as follows:

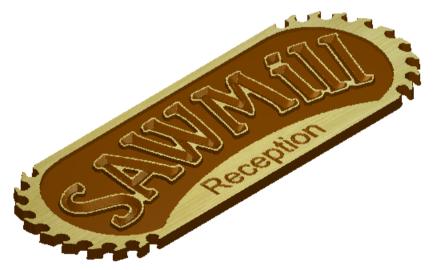

8 Press the **Esc** key to close the **Tool Settings: Delete Waste Material** panel and re-select the **Select** tool.

to

## Saving the toolpaths

Toolpaths

You are now ready to save the calculated toolpaths so you can machine the *Saw Mill* sign.

You will save the toolpaths in separate files, grouping together those that use the same tool. Both the *Area Clear* and *Profile* toolpaths share the same tool number because they both use the *End Mill 10 mm (End Mill 3/8 Inch)* tool.

- 2 In the **Toolpath Operations** area of the **Toolpaths** panel, click **Save**

This displays the Save Toolpaths dialog.

| e Toolpaths                                            |                                                           |                                   |                              |                                  |        |
|--------------------------------------------------------|-----------------------------------------------------------|-----------------------------------|------------------------------|----------------------------------|--------|
| alculated toolpaths:                                   |                                                           | Toolpaths t                       | to save:                     |                                  |        |
| T No. Toolpath group<br>7 2 V-Bit Carving<br>1 Profile | Toolpath Name<br>V-Bit 32 mm 110 degree<br>End Mill 10 mm |                                   | Toolpath group<br>Area Clear | Toolpath Name<br>End Mill 10mm   |        |
| Save Options                                           | lies                                                      | Save in:                          | <spool> C:\Users\F</spool>   | Public\Documents\ArtCAM Files\ + |        |
| Append Toolpath details to                             |                                                           | File name:<br>Machine file format | 2D HPGL (*.pk)               | •                                | Browse |

3 In the **Calculated toolpaths** window, select the *Profile - End Mill 10 mm (End Mill 3/8 Inch)* toolpath. Its name is highlighted.

4 Click to move the toolpath to the **Toolpaths to save** window:

| alculated toolpaths:                                                                                                    |                                         | Toolpaths                                      | to save:                                       |                                                 |        |
|----------------------------------------------------------------------------------------------------|-----------------------------------------|------------------------------------------------|------------------------------------------------|-------------------------------------------------|--------|
| TNo. Toalpath group<br>17 2 V-8it Carving                                                                                                  | Toolpath Name<br>V-Bit 32 mm 110 degree | E 11                                           | Toolpath group<br>Area Clear<br>Prolife        | Toolpath Name<br>End Mill 10mm<br>End Mill 10mm |        |
| Save Options<br>Save toolpaths to separate fil<br>Append Toolpath details to fil<br>Add Home move at end of file<br>Change Spool Directory | e names                                 | Save in:<br>File name:<br>Machine file format: | <spool> C.\Users\Pi<br/>20 HPGL (*.pR)</spool> | ublic\Documents\ArtCAM Files\ •<br>•<br>•       | Browse |

- 5 Click the **Machine file format** list, then select the machine format in which you want to save your toolpath file.
- 6 In the **File name** field, type **Area\_Clear\_Profile**, and then click **Save** to save the toolpath file to the Spool Directory.
- 7 Click to return the toolpaths in the **Toolpaths to save** window to the **Calculated toolpaths** window.
- 8 In the **Calculated toolpaths** window, ensure the *V*-*Bit Carving V*-*Bit 32 mm 100 degree (V-Bit 1.25 Inch 110 degree)* toolpath is selected by clicking its name. Its name is highlighted.

9 Click to move the toolpath to the **Toolpaths to save** window:

| alculated toolpaths:      |                                  | Toolpaths | to save:        |                        |   |
|---------------------------|----------------------------------|-----------|-----------------|------------------------|---|
| T No. Toolpath group      | Toolpath Name                    | T No.     | í oolpath group | Toolpath Name          |   |
| 1 Area Clear<br>1 Profile | End Mill 10 mm<br>End Mill 10 mm | → ♥2 V    | /-Bit Carving   | V-Bit 32 mm 110 degree | - |
|                           |                                  | <b>*</b>  |                 |                        | E |
|                           |                                  |           |                 |                        |   |

- **10** In the **File name** field, type **Carving**, and then click **Save** to save the toolpath file to the Spool Directory.
- 11 Click Cancel to close the Save Toolpaths dialog.

You are now ready to send the toolpath files to your CNC machine to manufacture the *Saw Mill* sign.

# **Tutorial - Lizard**

This tutorial demonstrates how to machine a piece of relief clipart. You will import a lizard relief from ArtCAM's **Relief Clipart Library**, and then create the 3D toolpaths needed to machine the lizard relief.

The stages covered by this tutorial are:

- Preparing the model (see page 59).
- Importing the relief clipart (see page 60).
- Calculating the toolpaths (see page 64).
- Simulating the toolpaths (see page 69).
- Saving the toolpaths (see page 71).

At the end of this tutorial, you will have created all of the toolpath files needed to machine a lizard relief using ArtCAM.

# **Preparing the model**

Begin by creating a new ArtCAM model.

1 In the Start panel, click **Wew Model**. The Size For New Model dialog is displayed.

| Size For New Model | X                                                                        |
|--------------------|--------------------------------------------------------------------------|
|                    | Resolution                                                               |
| Height (Y)         |                                                                          |
| 300.0              | 1514 x 908 points                                                        |
|                    | Total: 1374712 points                                                    |
| Units              | Width (X) 500.0                                                          |
| )   mm             | Click in the corners or centre of the box above to select the job origin |
| ✓ ○ inches         | OK Cancel                                                                |

- 2 Fill in the dialog as follows:
  - a Height (Y) 300.
  - **b** Width (X) 500.
  - **c** Units **mm**.
  - **d Resolution** Around 1500 x 900 points.
  - e Select the bottom left-hand corner as the job origin.
- 3 Click **OK** to close the dialog and create a model according to these dimensions.

In the **2D View** window, the white model area represents the block of material when viewed down the Z-axis.

# Importing the relief clipart

You are now ready to import a piece of relief clipart into the model.

- 1 In the **Relief Creation** toolbar, click **Relief Clipart Library** 2. The **Relief Clipart Library** panel is displayed.
- 2 In the **Relief Clipart Library** panel, click the **Choose Library** list, then select **Animals** to display thumbnails of its associated selection of relief clipart.
- 3 Click the Lizard thumbnail to import the lizard relief clipart.

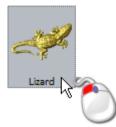

The **Tool Settings: Transform** panel is displayed, and the lizard relief clipart's outline is shown in the **2D View** window:

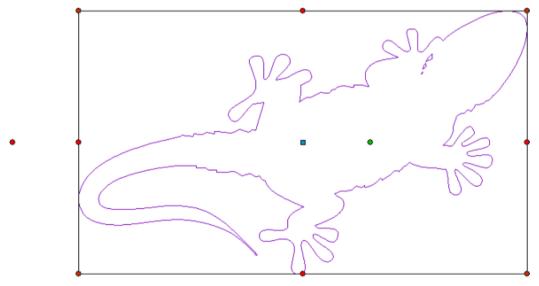

The lizard relief clipart's outline is purple and surrounded by a bounding box; indicating it is grouped and selected. You can also see:

- the blue transform origin within the outline;
- the green rotation handle within the outline, which you can use to rotate the relief clipart;
- red resizing handles on each edge of the bounding box; and
- two red shearing handles outside the left and bottom edges of the bounding box.
- 4 Press F3 to display the 3D View window.

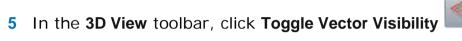

In the **3D View** window, the lizard preview relief and its outline are shown:

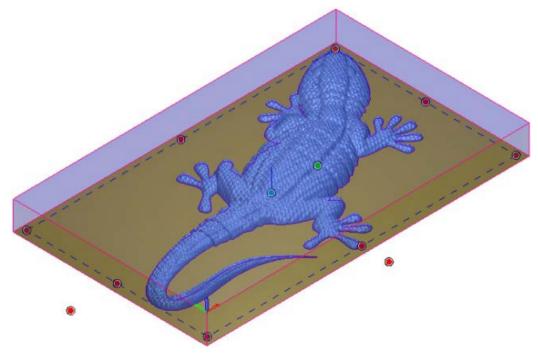

The lizard review relief's outline is purple and surrounded by a bounding box; indicating it is grouped and selected. You can also see:

- a rotation handle 
   within the outline, which you can use to rotate the relief clipart;
- resizing handles 

   on each edge of the bounding box; and
   on each edge of the bounding box;
- two shearing handles 

   adjacent to the left and bottom edges of the bounding box.
- 6 Press F3 to display the 3D View window.

- 7 On the **Relief Clipart Library** panel's header, click to close the panel.
- 8 In the **Tool Settings: Transform** panel, click **Relief Clipart Paste Options** to display the paste options.

- 9 In the Paste Combine Mode area:
  - a Select Add.
  - **b** Select **Paste outline vector**.
- 10 Click **Paste** to paste the lizard relief clipart into the relief. The lizard relief clipart's outline is also pasted into the model area as a vector boundary. It is black and deselected.

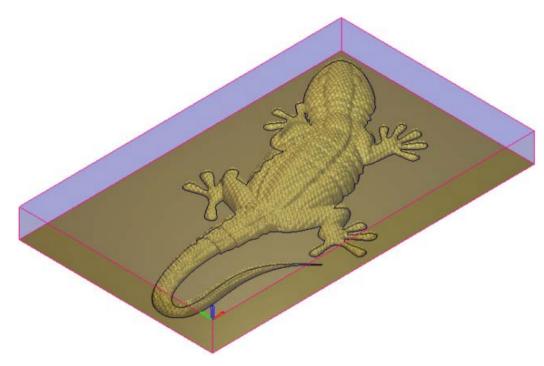

11 Press F2 to display the 2D View window.

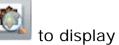

12 In the 2D View toolbar, click Toggle Relief Preview indow:

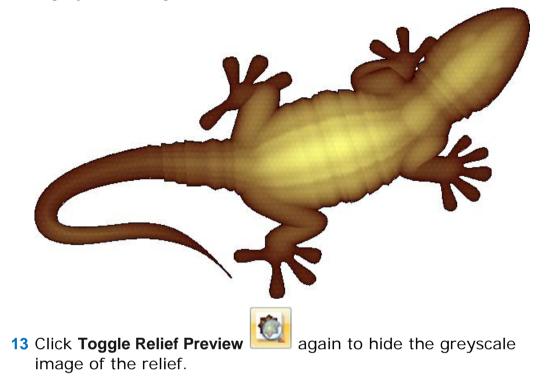

# Calculating the toolpaths

You are now ready to create and calculate two toolpaths. The first is used to machine the whole of the relief, and the second to machine only the area of the relief within the lizard relief clipart's vector boundary.

- 1 Press F3 to display the 3D View window.
- 2 In the **Project** panel, select **4 Toolpaths** in the Project Tree. This displays the Toolpaths panel below the splitter bar.
- 3 In the 3D Toolpaths area of the Toolpaths panel, click Create

Machine Relief Toolpath is to display the Machine Relief panel.

- a In the Area to Machine area, select Whole Relief.
- **b** Click the control bar in the **Finishing Options** area to display the **Tool Database**.
- c In the Wood or Plastic > 3D Finishing tool group, double-click the Ball Nose 3 mm tool:

| Tools and Groups                                                                                                    | – Tool / Group Descri                                                 | otion                                                |                |
|----------------------------------------------------------------------------------------------------|-----------------------------------------------------------------------|------------------------------------------------------|----------------|
| Tools & Groups                                                                                                    | Ball Nose 3                                                           |                                                      |                |
| Metric Tools                                                                                                    | Dall NUSE 5                                                           | mm                                                   | 1              |
| B-Y Aluminum<br>B-Y Steel<br>B-Y Wood or Plastic<br>B-Y Roughing and 2D Finish =                                                                                                    | <b>Ball Nose</b><br>Tool Number<br>Diameter                           | 1<br>3.000 mm                                        | $\bigcup$      |
| Gamma Straig Straig St | Machining Defau<br>Stepover<br>Stepdown<br>Spindle Speed<br>Feed Rate | 0.300 mm<br>3.000 mm<br>19700 r.p.m<br>76.000 mm/sec | Edit<br>Delete |
| Ball Nose 1.5 mm<br>⊕ 🖓 V-Carving                                                                                                    | Plunge Rate                                                           | 50.000 mm/sec                                        | Сору           |
| Ogee and Roundover     Aaised Panel     Dished Panel Raiser 70m     Dished Panel Raiser 32m     Radiused Panel Raiser 5                                                                                                    |                                                                       |                                                      | Add Tool       |
| Radiused Panel Raiser 4                                                                                                    |                                                                       |                                                      | Add Group      |

The **Tool Database** closes and the tool's description is displayed on the control bar.

- d Click the **Tool clearance strategy** list then select **Raster** (Classic).
- e Enter an **Angle** of **0**.
- f Enter a **Tolerance** of **0.01**.

- g Enter an Allowance of 0.1.
- h Click the Multiple Z Passes control bar to display its settings.
- i Select Do Multiple Z Passes.
- j In the Start Z field, enter -3.

This value is equal to the **Max Z** height of the material block less the **Stepdown** associated with your selected tool.

The number of passes made between the Z height of the first and last pass is decided by the **Stepdown** associated with your selected tool.

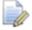

If you cannot see the **Stepdown** associated with your selected tool, click the control bar displaying the tool's description in the **Finishing Tool** area to show its parameters.

- k In the Finish Z field, enter -45.
- I In the **Options** area, click the second control bar to display the **Safe Z** field and the **Home Position**'s **X**, **Y** and **Z** fields.
- m In the Safe Z and Home Position's Z field, enter 10.
- n Click the control bar to hide the Safe Z field and the Home Position's X, Y and Z fields.
- o In the Name field, enter Machine Relief.
- **p** Click **Calculate Now** to calculate the toolpath.

In the **3D View** window, the calculated *Machine Relief* toolpath is shown as follows:

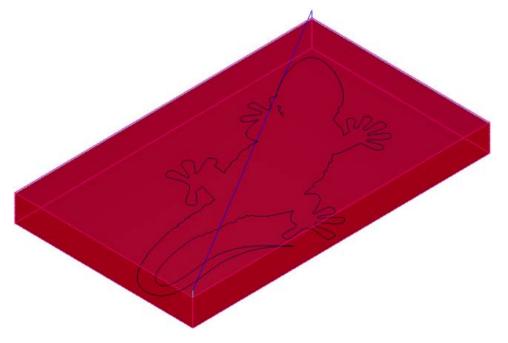

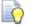

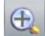

You can use the **Zoom** button in the **3D View** toolbar to view the machining passes in more detail. After clicking the button, position the magnifying cursor over the area of the toolpath on which you want to focus, click and drag to create a bounding box surrounding the area of the toolpath, and then release the mouse button to zoom on the area within the bounding box.

- 5 In the **Project** panel, click the light bulb **\$** icon beside the *Machine Relief* toolpath in the Project Tree. The *Machine Relief* toolpath is hidden in the **3D View** window.
- 6 In the **3D View** window, select the lizard relief clipart's vector boundary.

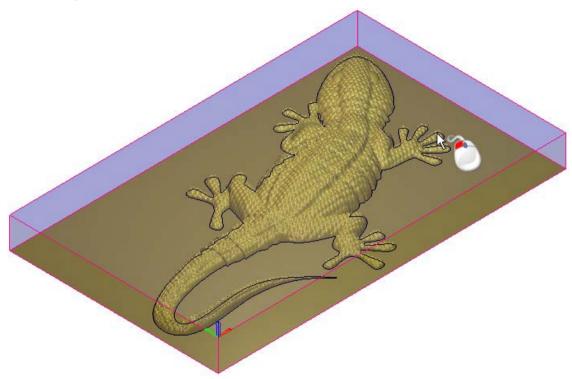

The vector is shown in purple and surrounded by a bounding box; indicating it is both grouped and selected.

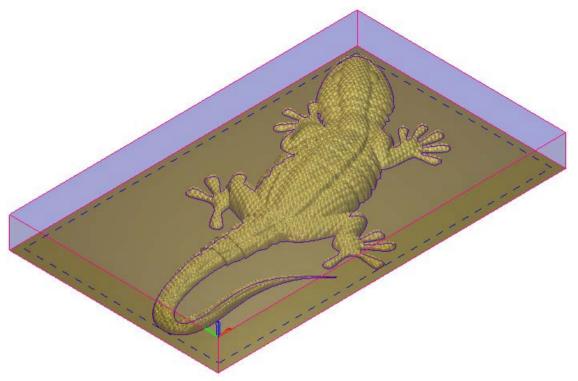

7 On the Machine Relief panel:

- a Click the Area to Machine list then select Selected Vectors.
- **b** Select Inside Vector.
- **c** In the **Finishing Options** area, click the control bar to display the parameters associated with the currently selected tool.
- d Click Select to display the Tool Database.
- e In the Wood or Plastic > 3D Finishing tool group, double-click the Ball Nose 1.5 mm tool. The Tool Database closes and the tool's description is displayed on the control bar.
- f Select Raster (Classic).
- g Enter an Angle of 0.
- h Enter a Tolerance of 0.01.
- i Enter an Allowance of 0.1.
- j Select **Do Multiple Z Passes**.
- k In the Start Z field, enter -1.5.

This value is equal to the **Max Z** height of the material block less the **Stepdown** associated with your selected tool.

I In the **Finish Z** field, enter -45.

- In the Options area, click the second control bar to display the Safe Z field and the Home Position's X, Y and Z fields.
- n In the Safe Z and Home Position's Z field, enter 10.
- Click the control bar to hide the **Safe Z** field and the **Home Position**'s X, Y and Z fields.
- p In the Name field, enter Machine Relief 1.
- q Click Calculate Now to calculate the toolpath.

In the **3D View** window, the calculated *Machine Relief* 1 toolpath is shown as follows:

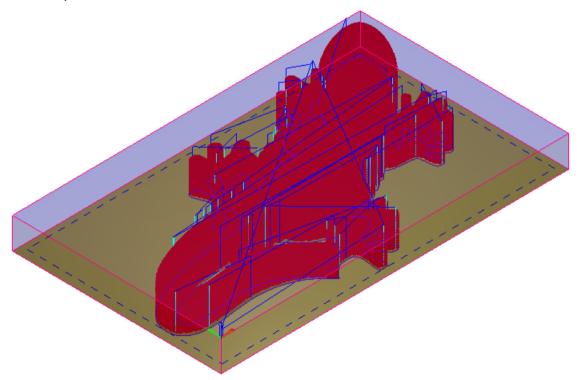

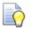

Rapid moves within the toolpath are shown in blue, while plunge moves are shown in cyan. You can toggle the display of these moves in the **3D View** window using the **Toolpaths > Toolpath Drawing > Draw Rapid and Plunge Moves** option from the **Main Menu** bar.

On the **Project** panel, the calculated  $\bigotimes$  *Machine Relief 1* toolpath is listed below the  $\bigotimes$  *Machine Relief* toolpath in the Project Tree.

8 Click on the Machine Relief panel's header to close it.

## Simulating the toolpaths

You are now ready to simulate both of the calculated toolpaths, and then render the resulting toolpath simulation using a shading set.

- In the Project panel, click the Toolpaths item in the Project Tree to display the Toolpaths panel below the splitter bar.
- 2 In the Simulation area of the Toolpaths panel, click Simulate All

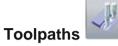

In the **3D View** window, the simulated *Machine Relief* and *Machine Relief 1* toolpaths are shown as follows:

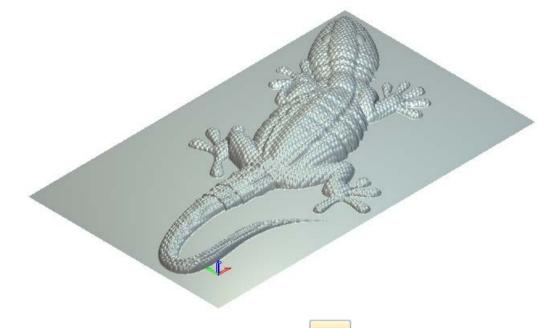

- 3 In the **3D View** toolbar, click **Origin** to hide the origin gnomon in the **3D View** window.
- 4 In the **Project** panel, select the **Simulation** item in the Project Tree to display the **Simulation** panel below the splitter bar.
- 5 In the **Rendering** area of the **Simulation** panel, click:
  - a Click the Material list, then select Platinum.

**b** Click **Apply**. The toolpath simulation in the **3D View** window is rendered as if the lizard were cast in platinum:

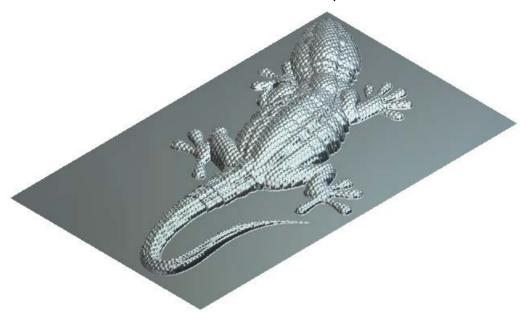

### Saving the toolpaths

You are now ready to save your calculated toolpaths so that you can machine the lizard relief. Each of the toolpaths will be saved as separate files.

- 1 In the **Project** panel, select the <sup>⊗</sup> *Machine Relief* toolpath in the Project Tree to display its panel below the splitter bar.
- 2 Click Save Toolpaths dialog:

This displays the Save Toolpaths

| loulated toolpaths:                        |                                             | Toolpaths                                                                                                    | to save:                         |                                           |   |
|--------------------------------------------|---------------------------------------------|----------------------------------------------------------------------------------------------------|----------------------------------|-------------------------------------------|---|
| No. Toolpath group<br>] 1 Machine Relief 1 | Toolpath Name<br>Ball Nose 1.5 mm Finishing | and the second second s | Toolpath group<br>Machine Relief | Toolpath Name<br>Ball Nose 3 mm Finishing |   |
|                                            |                                             | <br><br><br><br><br><br><br><br>                                                                                                    |                                  |                                           | E |
|                                            |                                             |                                                                                                    |                                  |                                           |   |

- 3 Ensure that the *Machine Relief Ball Nose 3 mm Finishing* toolpath is shown in the **Toolpaths to save** window.
- 4 Click the **Machine file format** list, then select the machine format in which you want to save your toolpath file.
- 5 In the **File name** field, enter **Machine\_Whole\_Relief**, and then click **Save** to save the toolpath file to the Spool Directory.
- 6 Click to move the *Machine Relief Ball Nose 3 mm Finishing* toolpath to the **Calculated toolpaths** window.
- 7 Select the *Machine Relief 1 Ball Nose 1.5 mm Finishing* toolpath in the **Calculated toolpaths** window.

8 Click to move the toolpath to the **Toolpaths to save** window:

| alculated toolpaths: |                          | Toolpaths                                                 | to save:         |                                |        |
|----------------------|--------------------------|-----------------------------------------------------------|------------------|--------------------------------|--------|
| T No. Toolpath group | Toolpath Name            | T No.                                                     | Toolpath group   | Toolpath Name                  |        |
| 🗍 1 Machine Relef    | Ball Nose 3 mm Finishing | <ul> <li>→ 01</li> <li>←</li> <li>←</li> <li>←</li> </ul> | Machine Relief 1 | Bell Noze 1.5 mm Finishing     |        |
| Save Options         | es<br>e names            | Save in:<br>File name:                                    |                  | blic\Documents\ArtDAM Files\ • | Browse |

9 In the File name field, enter Machine\_Lizard\_Only, and then click Save to save the toolpath file to the Spool Directory.

10 Click Cancel to close the Save Toolpaths dialog.

You are now ready to send the toolpath files to your CNC machine to manufacture the lizard.

# ArtCAM Keyboard shortcuts

This section describes the various shortcuts which are available to help you work as efficiently as possible. Some are available with no tool selected, whereas others are only active when you are working with a specific tool. You can also customise the shortcuts or assign your own shortcuts to actions if you prefer.

- General shortcuts (see page 74)
- Vectors (see page 77)
- Bitmaps (see page 78)
- Reliefs (see page 79)
- Tool specific shortcuts (see page 80)
- Using the mouse (see page 85)

## **General shortcuts**

These shortcuts can be used with no specific tool selected.

#### Models

The following shortcuts can be used when working with models:

| Function                        | Shortcut |
|---------------------------------|----------|
| Open model.                     | Ctrl+O   |
| Create new model.               | Ctrl+N   |
| Save model.                     | Ctrl+S   |
| Print model.                    | Ctrl+P   |
| Toggle <b>Notes</b> visibility. | Ctrl+N   |

#### **View control**

The following shortcuts can be used to adjust the ArtCAM layout and manipulate the view:

| Function                                                                           | Shortcut |
|------------------------------------------------------------------------------------|----------|
| Display the Reference Help.                                                        | F1       |
| Display <b>2D View</b> window.                                                     | F2       |
| Display <b>3D View</b> window.                                                     | F3       |
| Toggle <b>Project</b> panel visibility.                                            | F4       |
| Toggle Tool Settings panel visibility.                                             | F6       |
| Preview currently active relief layer in <b>2D View.</b>                           | F10      |
| If you are working in ArtCAM<br>Insignia, a preview of the relief<br>is displayed. |          |
| Toggle visibility of cursor information.                                           | Alt+C    |
| Toggle visibility of currently active bitmap layer.                                | Alt+B    |

| Create greyscale from composite<br>relief.<br>If you are working in ArtCAM<br>Insignia, you cannot create a<br>greyscale from the relief. | Alt+G      |
|----------------------------------------------------------------------------------------------------|------------|
| View the model from the <b>Top</b> . ( <b>3D View</b> window only.)                                                                       | Ctrl+Num 5 |
| View the model from the <b>Bottom</b> .<br>( <b>3D View</b> window only.)                                                                 | Ctrl+Num 0 |
| View the model from the Laft (2D                                                                                                    |            |

View the model from the Left. (3DCtrl+Num 4View window only.)View the model from the Right. (3DCtrl+Num 6View window only.)View the model from the Front. (3DCtrl+Num 2

View window only.)View the model from the Back. (3DCtrl+Num 8View window only.)Switch to Iso 1 view. (3D View<br/>window only.)Ctrl+Num 1

Switch to Iso 2 view. (3D View<br/>window only.)Ctrl+Num 3Switch to Iso 3 view. (3D View<br/>window only.)Ctrl+Num 9Switch to Iso 4 view. (3D ViewCtrl+Num 7

window only.)

#### Editing

The following shortcuts can be used when editing vectors or relief clipart:

| Function                                         | Shortcut |
|--------------------------------------------------|----------|
| Select all objects (vectors and relief clipart). | Ctrl+A   |
| Cut to ArtCAM clipboard.                         | Ctrl+X   |
| Copy to ArtCAM clipboard.                        | Ctrl+C   |
| Paste from ArtCAM clipboard.                     | Ctrl+Y   |
| Undo.                                            | Ctrl+Z   |

| Redo.                                                                                                    | Ctrl+Y                                            |
|----------------------------------------------------------------------------------------------------|---------------------------------------------------|
| Delete selected objects.                                                                                                    | Delete                                            |
| Use the Node Editing tool.                                                                                                    | Ν                                                 |
| Use the Transform tool.                                                                                                    | т                                                 |
| Use the Envelope Distortion tool.                                                                                                    | Ctrl+E                                            |
| Nudge selected object up.                                                                                                    |                                                   |
| Nudge selected object down.                                                                                                    | L                                                 |
| Nudge selected object right.                                                                                                    | -                                                 |
| Nudge selected object left.                                                                                                    |                                                   |
| Open the Nudge Distance dialog.                                                                                                    | Alt+Arrow key                                     |
| Create copy of nudged object in its original position.                                                                               | Ctrl+Alt+Arrow key                                |
|                                                                                                    |                                                   |
| Measure tool.                                                                                                    | М                                                 |
| <b>S</b>                                                                                                    | M<br>F9                                           |
| Measure tool.                                                                                                    |                                                   |
| Measure tool.<br>Centre in model.                                                                                                    | F9                                                |
| Measure tool.<br>Centre in model.<br>Align vertical centre.                                                                          | F9<br>Shift+                                      |
| Measure tool.<br>Centre in model.<br>Align vertical centre.<br>Align horizontal centre.                                              | F9<br>Shift+                                      |
| Measure tool.<br>Centre in model.<br>Align vertical centre.<br>Align horizontal centre.<br>Align left.                               | F9<br>Shift+<br>Shift+<br>Ctrl+                   |
| Measure tool.<br>Centre in model.<br>Align vertical centre.<br>Align horizontal centre.<br>Align left.<br>Align right.               | F9<br>Shift+<br>Shift+<br>Ctrl+<br>Ctrl+<br>Ctrl+ |
| Measure tool.<br>Centre in model.<br>Align vertical centre.<br>Align horizontal centre.<br>Align left.<br>Align right.<br>Align top. | F9<br>Shift+<br>Shift+<br>Ctrl+<br>Ctrl+<br>Ctrl+ |

## Vectors

The following shortcuts can be used when you are working with vectors:

| Function                                                              | Shortcut           |
|-----------------------------------------------------------------------|--------------------|
| Create vector and continue drawing.                                   | Enter or Space Bar |
| Keep aspect ratio (Create<br>Rectangle only).                         | Shift              |
| Temporarily disable snapping on a vector layer.                       | Shift              |
| Display the <b>Tool Settings</b> panel for the selected vector shape. | E                  |
| Display the Vector Clipping panel.                                    | Ctrl+Alt+Shift+C   |
| Display the Vector Slice panel.                                       | Ctrl+Alt+Shift+V   |
| Group selected vectors.                                               | Ctrl+G             |
| Ungroup selected vectors.                                             | Ctrl+U             |
| Reset the relief inside a selected vector                             | Ctrl+0             |
| Reset the relief outside a selected vector                            | Ctrl+Alt+0         |

## **Bitmaps**

The following shortcuts can be used when working with bitmap artwork:

| Function                                              | Shortcut |
|-------------------------------------------------------|----------|
| Toggle linking between primary and secondary colours. | Ctrl+L   |
| Link all colours (except Primary and Secondary).      | Ctrl+K   |
| Unlink all colours.                                   | Ctrl+R   |

## Reliefs

The following shortcuts can be used when you are working with reliefs or relief clipart:

| Function                                                     | Shortcut         |
|--------------------------------------------------------------|------------------|
| Reset the currently active relief layer.                     | Shift+Delete     |
| Copy relief.                                                 | Ctrl+Shift+C     |
| Display the <b>Offset Relief</b> dialog.                     | Ctrl+Alt+Shift+O |
| Use the Cookie Cutter tool.                                  | Ctrl+T           |
| Create a copy using the <b>Relief</b><br>Cookie Cutter tool. | Ctrl+Shift+T     |
| Paste relief clipart into the active relief layer.           | Enter            |
| Reset the relief inside a selected vector                    | Ctrl+0           |
| Reset the relief outside a selected vector                   | Ctrl+Alt+0       |

## **Tool specific shortcuts**

Some shortcuts are only available when you have a specific tool selected.

- Transform tool (see page 81)
- Node editor (see page 82)
- Text tool (see page 83)

## **Transform tool**

The following shortcuts can be used when you are using the **Transform** tool to manipulate vectors or relief clipart.

Scale and Size shortcuts:

| Scale and Size shortcuts.                                                                                                    | Obsertset                           |
|----------------------------------------------------------------------------------------------------|-------------------------------------|
| Function                                                                                                    | Shortcut                            |
| Leave behind a copy of the selected object in its original position.                                                                                                    | Ctrl+drag                           |
| Resize an object relative to its<br>Transform Origin.                                                                                                    | Alt+drag                            |
| Temporarily unlink the dimensions in the Scale and Size area.                                                                                                    | Shift+drag                          |
| Move shortcuts:                                                                                                    |                                     |
| Function                                                                                                    | Shortcut                            |
| Leave a copy of the selected object in its original position.                                                                                                    | Ctrl+drag                           |
| Restrict movement to the X and Y axes.                                                                                                    | Alt+drag                            |
| Temporarily disable snapping.                                                                                                    | Shift+drag                          |
|                                                                                                    |                                     |
| Rotate shortcuts:                                                                                                    |                                     |
| Rotate shortcuts:<br>Function                                                                                                    | Shortcut                            |
|                                                                                                    | Shortcut<br>Ctrl+drag               |
| Function<br>Leave behind a copy of the selected                                                                                                    |                                     |
| <b>Function</b><br>Leave behind a copy of the selected<br>object in its original position.<br>Rotate object in 15 degree                                                                     | Ctrl+drag                           |
| <b>Function</b><br>Leave behind a copy of the selected<br>object in its original position.<br>Rotate object in 15 degree<br>increments.                                                      | Ctrl+drag<br>Alt+drag               |
| <ul><li>Function</li><li>Leave behind a copy of the selected object in its original position.</li><li>Rotate object in 15 degree increments.</li><li>Temporarily disable snapping.</li></ul> | Ctrl+drag<br>Alt+drag               |
| Function<br>Leave behind a copy of the selected<br>object in its original position.<br>Rotate object in 15 degree<br>increments.<br>Temporarily disable snapping.<br>Shear shortcuts:        | Ctrl+drag<br>Alt+drag<br>Shift+drag |

## **Node Editing**

The following shortcuts can be used when you are in **Node Editing** mode:

| Function                                               | Shortcut  |
|--------------------------------------------------------|-----------|
| Enter Node Editing mode.                               | Ν         |
| Convert span <i>(linear or bezier)</i><br>to arc.      | Α         |
| Convert span <i>(linear or arc)</i> to<br>Bezier.      | В         |
| Convert span <i>(bezier or arc)</i> to<br>line.        | L         |
| Cut span.                                              | С         |
| Remove span.                                           | R         |
| Insert node.                                           | I         |
| Insert start node <i>or</i> change node to start node. | Ρ         |
| Toggle smoothing on node.                              | S         |
| Delete node.                                           | D         |
| Align selected nodes in X-axis.                        | Х         |
| Align selected nodes in Y-axis.                        | Υ         |
| Nudge selected node up.                                | T         |
| Nudge selected node down.                              | l         |
| Nudge selected node right.                             | -         |
| Nudge selected node left.                              | -         |
| Open the Nudge Distance dialog.                        | Alt+Arrow |

key

## **Text tool**

The following shortcuts can be used when using the **Text** tool:

#### **Function**

#### Shortcut

| Move a word.              | Ctrl+drag |
|---------------------------|-----------|
| Move a character.         | Alt+drag  |
| Start a new line of text. | Enter     |
| Delete a character.       | Backspace |

## **Polyline tool**

The following shortcuts can be used when using the **Polyline** tool:

| Function                                                                    | Shortcut   |
|-----------------------------------------------------------------------------|------------|
| Toggle Draw smooth polylines.                                               | S          |
| Toggle Add to existing line.                                                | E          |
| Temporarily disable snapping.                                               | Shift+drag |
| Constrain angle of linear span<br>between nodes to 15 degree<br>increments. | Ctrl+drag  |
| Close polyline to create polygon and continue drawing.                      | Tab        |
| Create polyline and continue drawing.                                       | Space Bar  |

## Using the mouse

The way in which your mouse can be used in ArtCAM often changes according to which design window is displayed and the particular aspect of the model on which you are working. If you own a mouse with a wheel this increases the range of options available to you.

You can click buttons or objects with or without keyboard modifier keys (*Alt, Shift, Ctrl*) to alter the way you can create, select, move, edit or view models on the screen. The following terms are used in the documentation:

- Click Press and release the left mouse button.
- **Double-click** Rapidly click the left mouse button twice.
- Drag Hold down the left mouse button and move the mouse while holding the button down.
- Move Move the mouse without selecting any of the mouse buttons.

When other mouse buttons are to be used, the required button is specified; for example

- Middle-click
- Right-click

The cursor that is displayed when you use the mouse reflects the operation that is being carried out.

## **Common mouse controls**

#### **2D View**

You can use the mouse to manipulate the **2D View** in the following ways:

| ArtCAM Function         | Mouse Action |
|-------------------------|--------------|
| Magnify view by<br>50%. | Ctrl         |
| Reduce view by 50%.     | Shift        |
| Zoom in.                |              |

Zoom out.

#### **3D View**

You can use the mouse to manipulate the **3D View** in the following ways:

| ArtCAM Function | Mouse Action |
|-----------------|--------------|
| Rotate view.    | Space        |
| Zoom.           | Space        |
| Pan view.       | Space        |
| Zoom in.        | 6            |
| Zoom out.       | ٢            |

#### Vectors

You can use the mouse relative to vector artwork in the following ways:

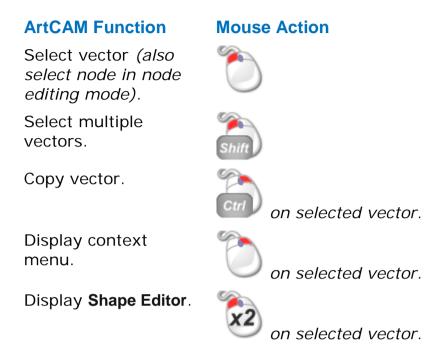

#### **Bitmaps**

You can use the mouse relative to bitmap images shown in the **2D View** in the following ways:

| ArtCAM | Function |
|--------|----------|
|        |          |

Select primary colour.

### **Mouse Action**

on colour swatch in colour palette.

Select secondary colour.

Link colour to primary colour.

Display Shape Editor.

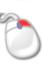

on colour swatch in colour palette.

on colour swatch in colour palette.

*on colour swatch in colour palette,* **2D View** *or* **3D View**.

### Toolpaths

You can use the mouse relative to toolpaths in the following ways:

#### **ArtCAM Function**

#### **Mouse Action**

Edit toolpath.

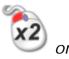

on 2D toolpath preview or toolpath name.

## Index

## A

Accessing help • 2 ArtCAM Accessing help • 2 Forum • 2 Information about ArtCAM • 2 Installing your ArtCAM licence • 4 Updating ArtCAM • 5

## С

Check for updates • 5

## F

Forum • 2 Framework Status bar • 18 The docking areas • 12 The viewing area • 16

## 

Information about ArtCAM • 2 Installing your ArtCAM licence • 4

## K

Keyboard Using the keyboard • 73

Layout • 8 Status bar • 18 The docking areas • 12 The viewing area • 16 Licence Installing your ArtCAM licence • 4 Lizard tutorial • 58

### Μ

Models Opening a model - Lizard tutorial • 59 Opening a model - Saw Mill tutorial • 37

## S

Saw Mill sign tutorial • 36 Shortcuts Keyboard shortcuts • 73 Mouse shortcuts • 85 Status bar • 18

## Т

The docking areas • 12 The viewing area • 16 Tutorials Area clearance - Saw Mill tutorial • 45 Calculating toolpaths - Lizard tutorial • 64

```
Create offset vectors - Saw Mill
tutorial • 38
Create vector text - Saw Mill tutorial •
41
Group offset vectors - Saw Mill
tutorial • 40
Import relief clipart - Lizard tutorial •
60
Lizard tutorial • 58
Opening a model - Lizard tutorial • 59
Profile toolpath - Saw Mill tutorial • 49
Reposition vector text - Saw Mill
tutorial • 42
Save toolpaths - Lizard tutorial • 71
Save toolpaths - Saw Mill tutorial • 55
Saw Mill sign tutorial • 36
Simulate toolpaths - Lizard tutorial •
69
Simulate toolpaths - Saw Mill tutorial •
52
V-Bit Carving - Saw Mill tutorial • 48
```

## U

Update ArtCAM Check for updates • 5 Updating ArtCAM • 5